# **ARBA AGENCIA DE RECAUDACIÓN**

**PROVINCIA DE BUENOS AIRES** 

# Instructivo **Agentes de Recaudación Sellos Web**

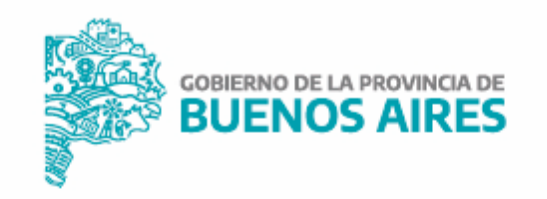

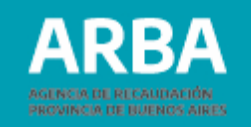

# **Índice**

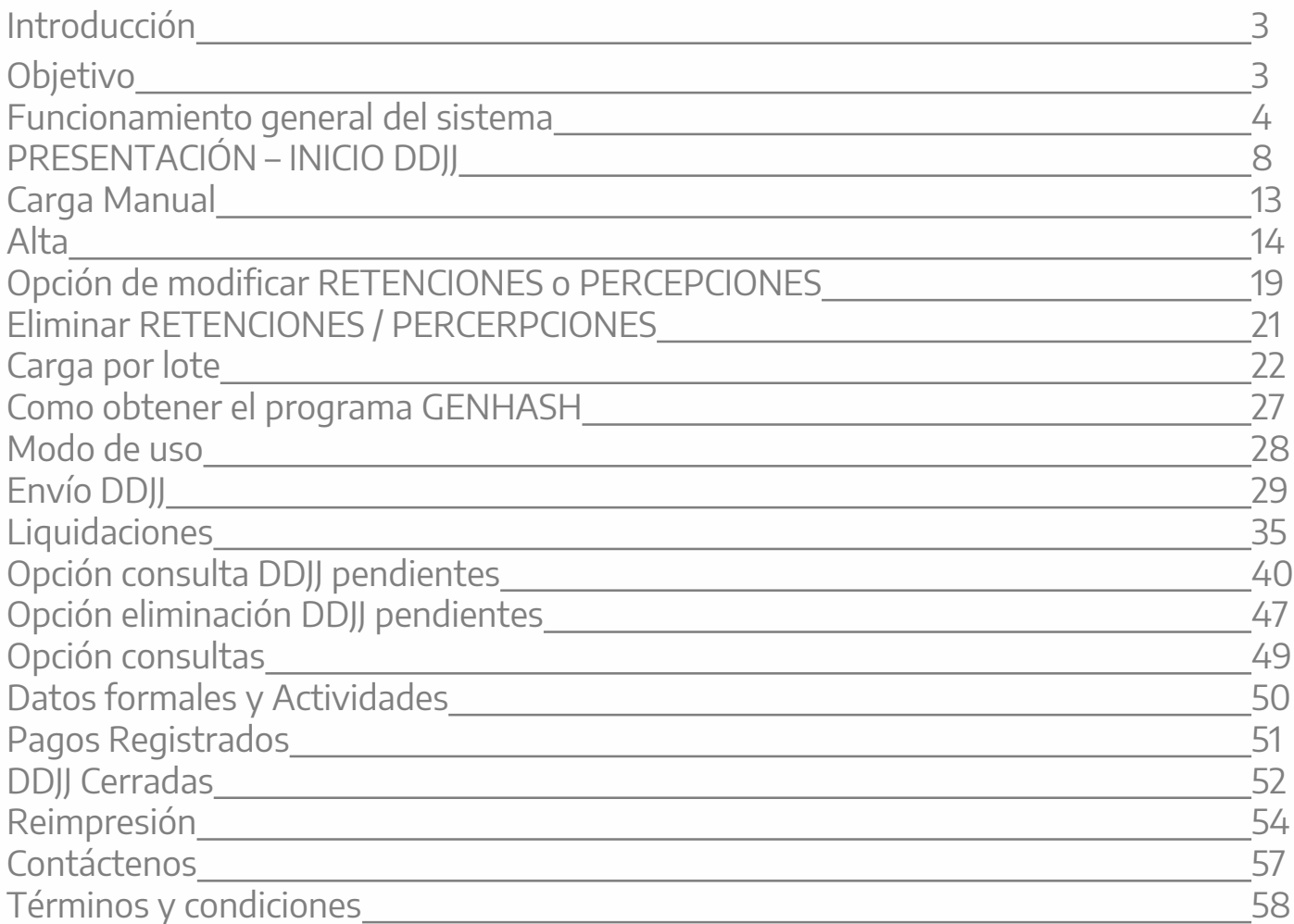

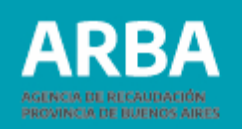

## <span id="page-2-0"></span>Introducción

Quienes sean agentes de recaudación de sellos deberán presentar ante **ARBA** por medio de las DDJJ las retenciones y percepciones que hayan realizado en cada período fiscal, en determinadas fechas de vencimiento. A tal fin se implementa la aplicación WEB para que quienes deban, puedan hacer efectiva dicha obligación.

#### **Objetivo**

Ofrecer una herramienta que permita a quienes sean agentes de recaudación del impuesto de sellos, presentar y consultar sus DDJJ y efectuar la liquidación correspondiente a través de la web sin depender de la utilización del Sistema Integrado de Aplicaciones (SIAP), reemplazando los programas aplicativos utilizados hasta ahora.

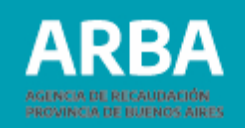

#### <span id="page-3-0"></span>Funcionamiento general del sistema

Cada agente accederá a la aplicación ingresando a la Página de **ARBA**, allí cuenta con dos opciones, Autogestión y desde Micrositios, luego "Agentes de Recaudación".

En caso de seleccionar Autogestión deberá presionar "Ingresar", allí deberá identificarse con CUIT y CIT. A continuación, deberá presionar el botón "DDJJ Agentes", luego deberá seguir la operatoria descripta a continuación.

correspondiente, para lo cual deberá ingresar en regístrese AQUÍ y completar En caso de no contar CIT deberá registrarse como usuario/a y generar la CIT los datos.

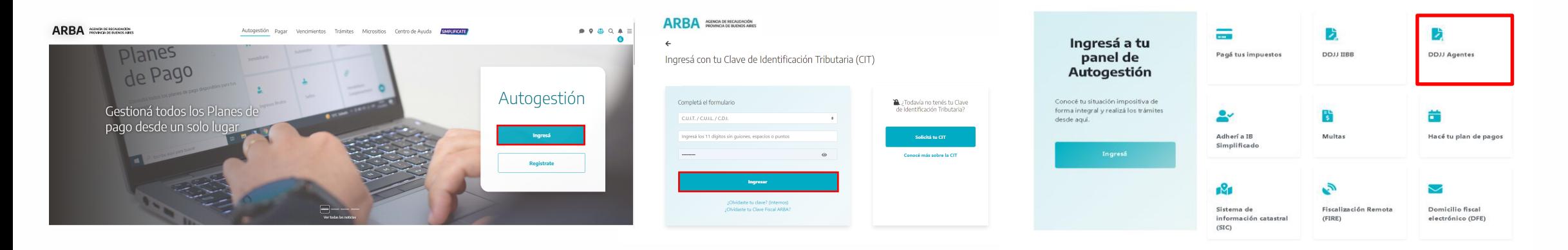

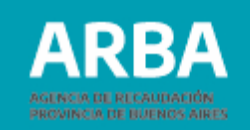

En caso de seleccionar el botón de "Agentes", deberá presionar botón "Agentes de Recaudación" y allí seguir los pasos que se detallarán a continuación.

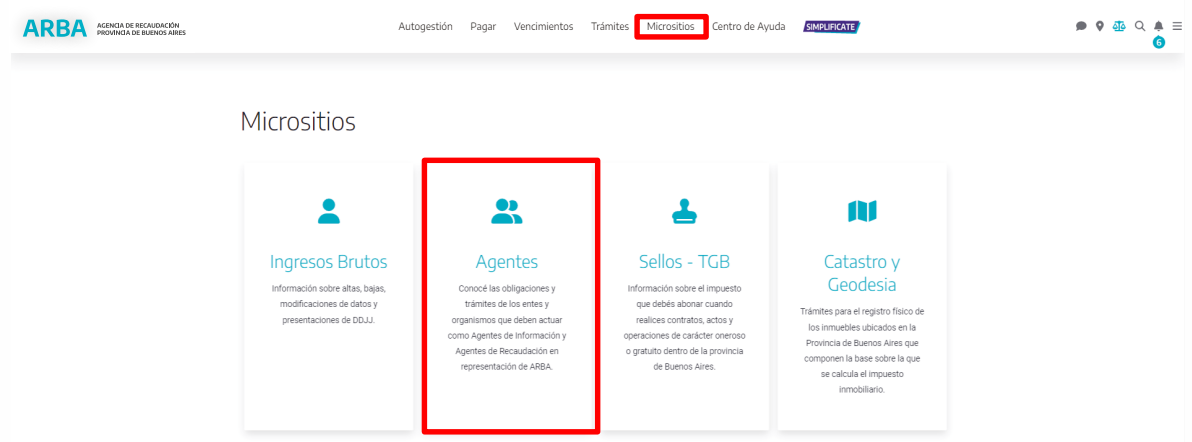

#### Aquí deberá seleccionar "Agentes de Recaudación".

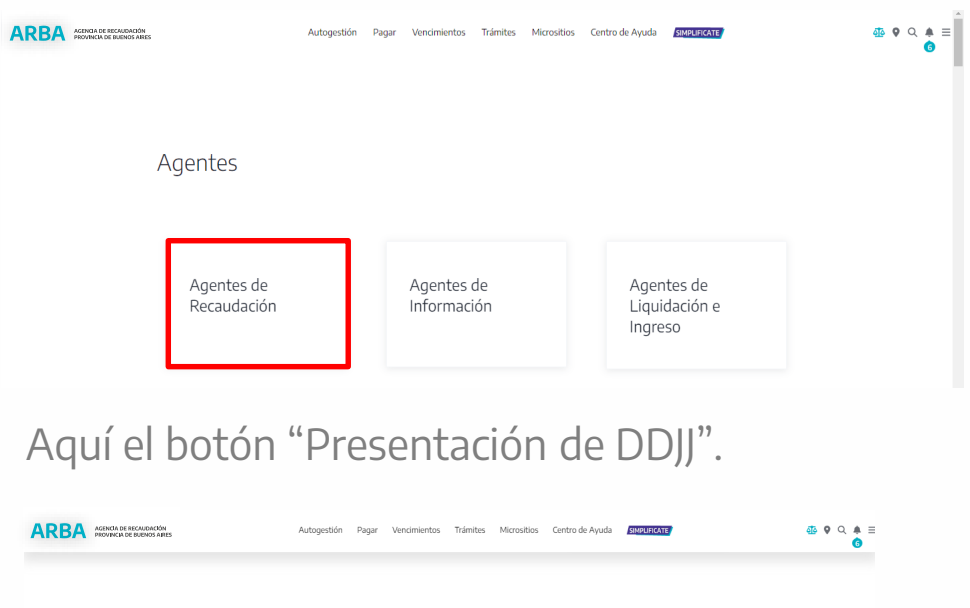

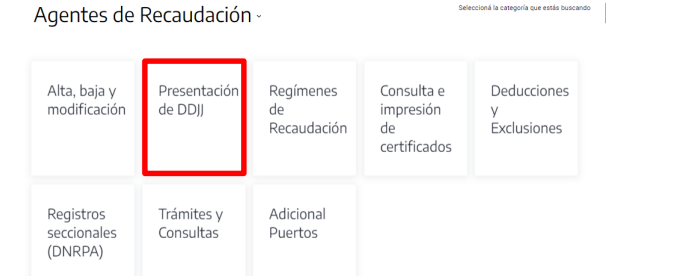

Seleccioná la categoría que estás buscando

 $\bullet$ 

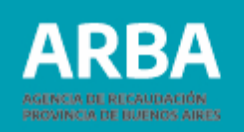

Dentro de presentación de DDJJ, la opción "DDJJ Periódicas WEB Sellos" y allí la opción "Presentación Web"

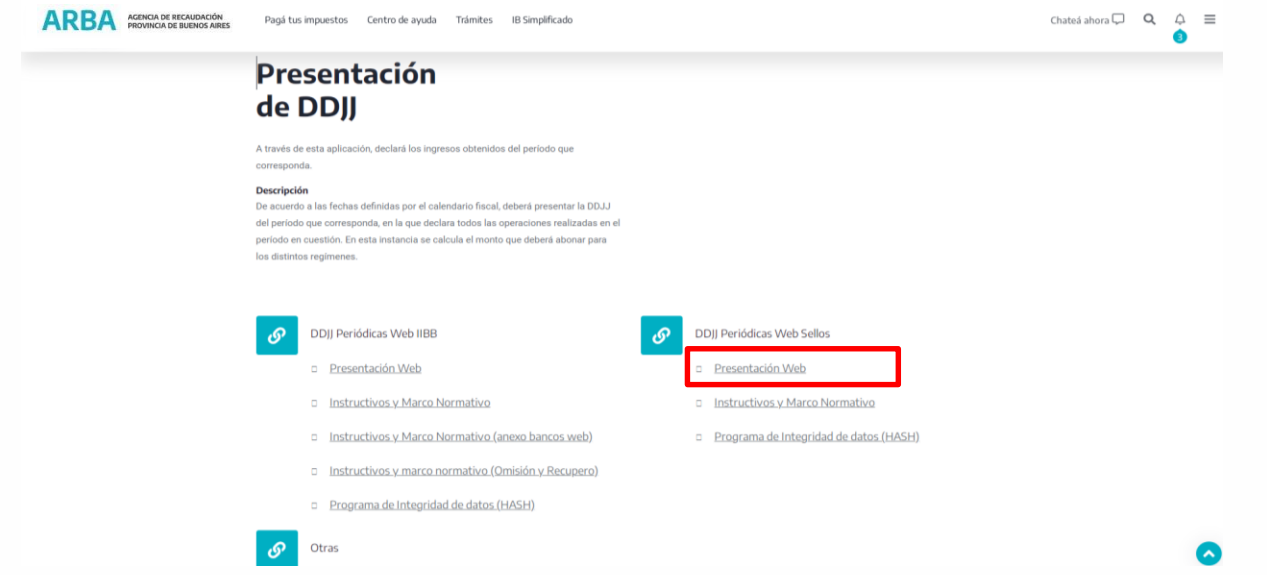

Cada agente deberá identificarse ingresando su CUIT y CIT. Cargados estos datos, deberá presionar en el botón "iniciar sesión" para comenzar a operar dentro de la aplicación. (Esto solo en caso de no haber ingresado por Autogestión)

En caso de no contar con la misma, deberá registrarse como usuario y generar la CIT correspondiente, para lo cual deberá ingresar en regístrese aquí y completar los datos.

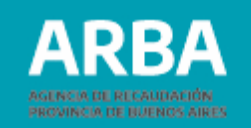

Una vez que ingresa, podrá visualizar en la parte superior derecha, fecha y datos de la/el Usuario, y la opción Cerrar la sesión.

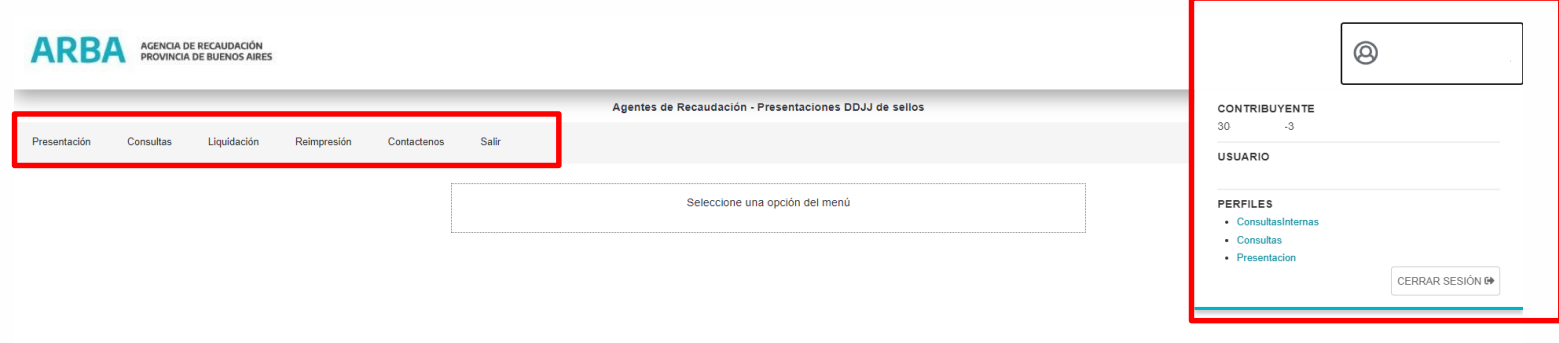

Una vez que ingresa podrá visualizar en la parte superior derecha, fecha y datos de la/el Usuario, y la opción Cerrar la sesión.

Abajo se visualizarán las solapas del menú de opciones que el usuario puede utilizar.

```
PRESENTACIÓN – CONSULTAS – LIQUIDACIÓN – REIMPRESIÓN –
CONTACTENOS- SALIR
```
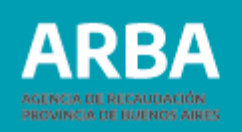

## <span id="page-7-0"></span>**Presentación – INICIO DDJJ**

La/el agente deberá ingresar de la siguiente manera:

Presentación – Obligación Principal – Declaración DDJJ – Inicio

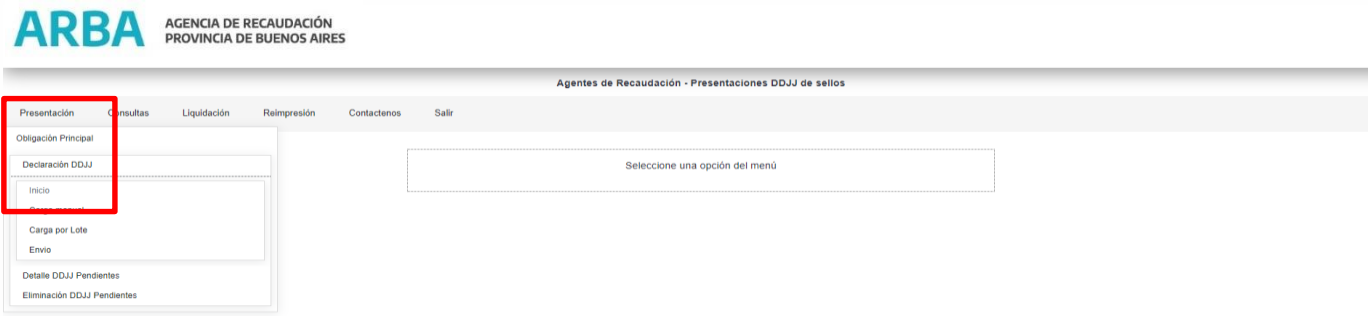

Una vez dentro del Inicio la/el usuaria/o deberá:

1- Seleccionar la actividad por la cual quiere declarar. Para ello puede elegir entre dos opciones (de acuerdo si está o no inscripta/o en la misma)

A – "Actividades en las que está inscripta/o"

B – "Otras actividades" (si aún no se encuentra inscripta/o en la misma)

2- Una vez elegida la opción anterior "ACTIVIDAD" se le despliega un listado de las diferentes actividades y régimen sea Percepción o Retención, debiendo seleccionar la actividad por la cual va a declarar.

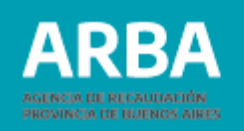

Si elige una actividad del listado ofrecido al entrar por "Otras actividades ", la aplicación lo dejará declarar, pero le informará la irregularidad que está cometiendo al no tener declarada esa actividad, mediante la leyenda:

#### Incumplimiento

Está incumpliendo deberes formales de inscripción como Agente de Recaudación.

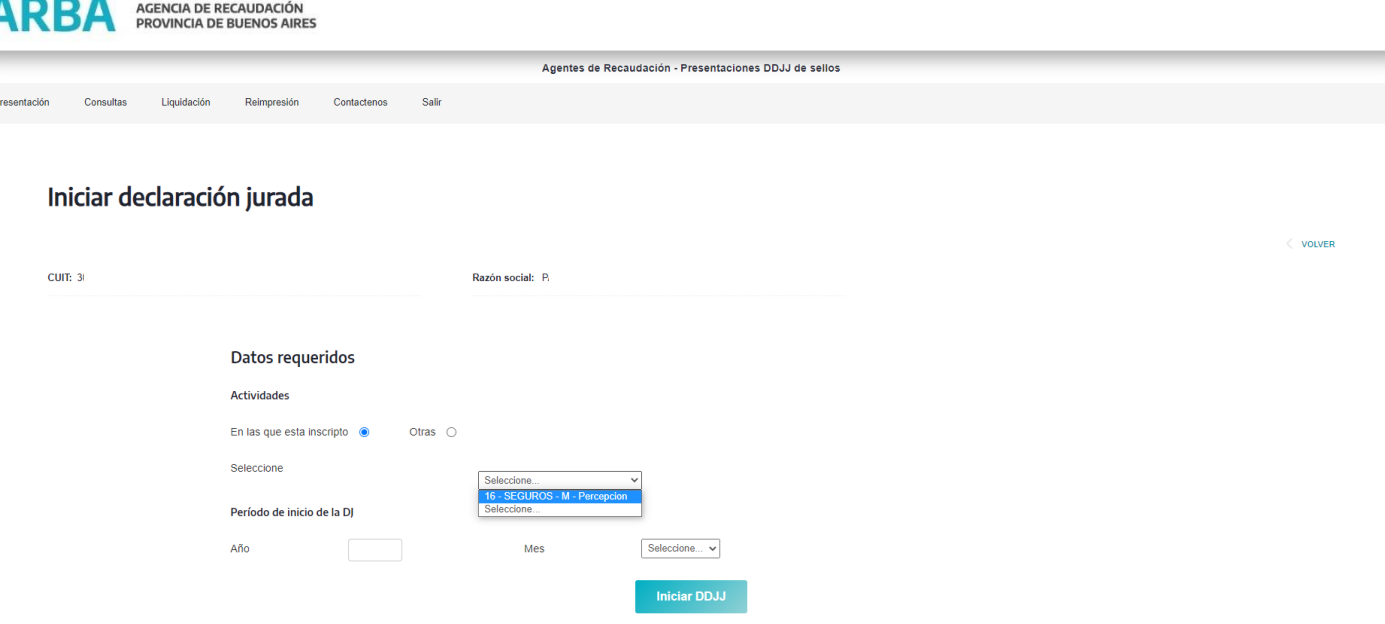

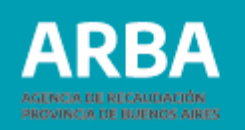

En "Año" deberá ingresar el correspondiente a la DDJJ que pretende declarar, en "MES" se desplegará un listado numérico de 1 a 12 para que la/el agente seleccione el que corresponda.

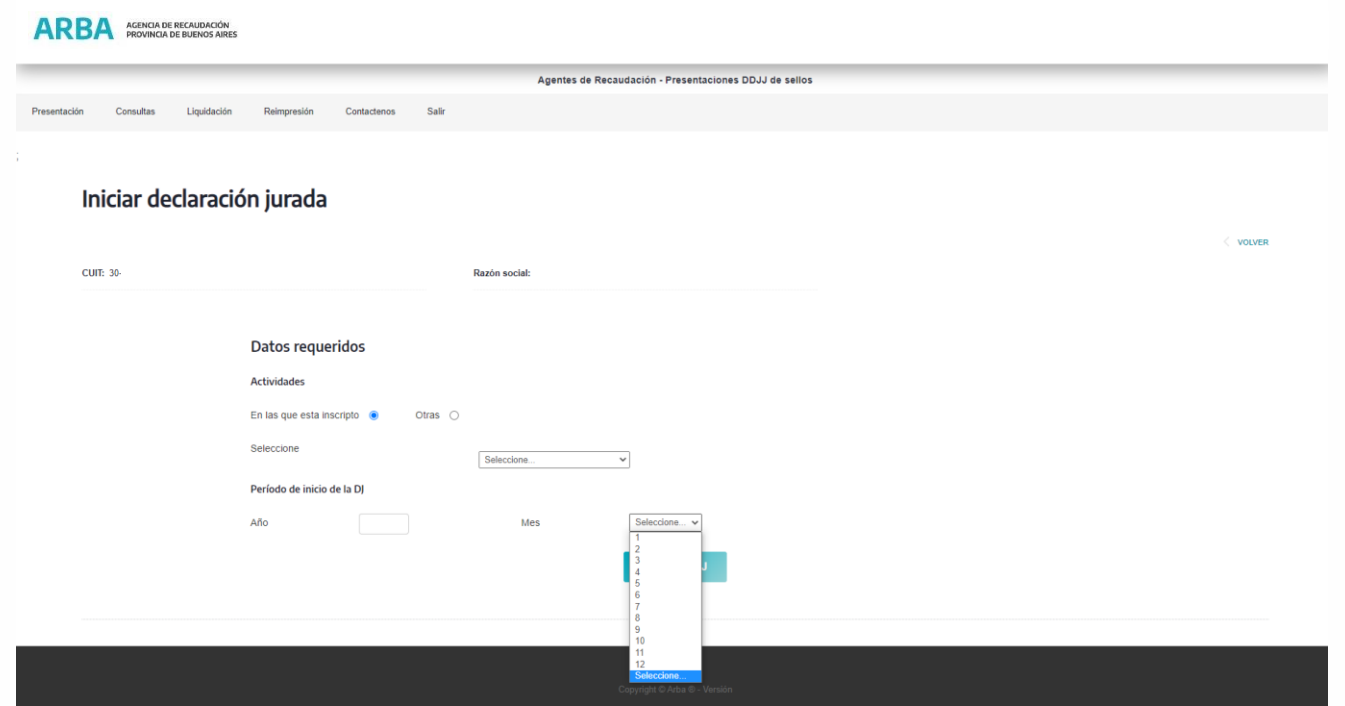

Ingresados los datos requeridos por la aplicación, deberá presionar el botón "INICIAR DDJJ "

Al presionar el botón iniciar DDJJ la aplicación verificará si existen DDJJ presentadas para el período seleccionado, a fin de determinar si se trata de una DDJJ original o una rectificativa.

Si se trata de una DDJJ original la aplicación pasará a la pantalla siguiente, en el caso de ser una rectificativa y la DDJJ original de la misma fue presentada por el sistema anterior; la aplicación mostrará el siguiente mensaje:

**Observación:** cuando se trate de DDJJ que hayan sido presentadas en su totalidad por aplicación Web vigente la/el Agente solo deberá informar, los movimientos de alta, baja o modificación que se pretende incorporar en dicha novedad.

La aplicación indicará mediante este mensaje lo antes mencionado.

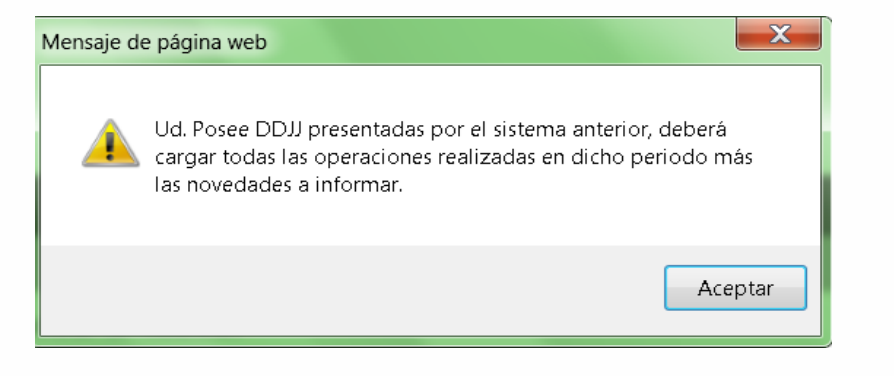

Ud. Posee DDJJ presentadas por el sistema vigente, le recordamos que solo deberá ingresar las novedades para el período en cuestión (Altas, Bajas y/o Modificaciones).

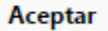

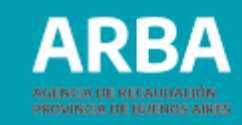

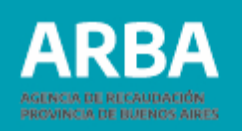

Iniciada la DDJJ correspondiente se procederá a la selección de la forma de carga de la DDJJ.

La/el agente no podrá modificar los datos visualizados, pudiendo seleccionar solamente el tipo de Carga.

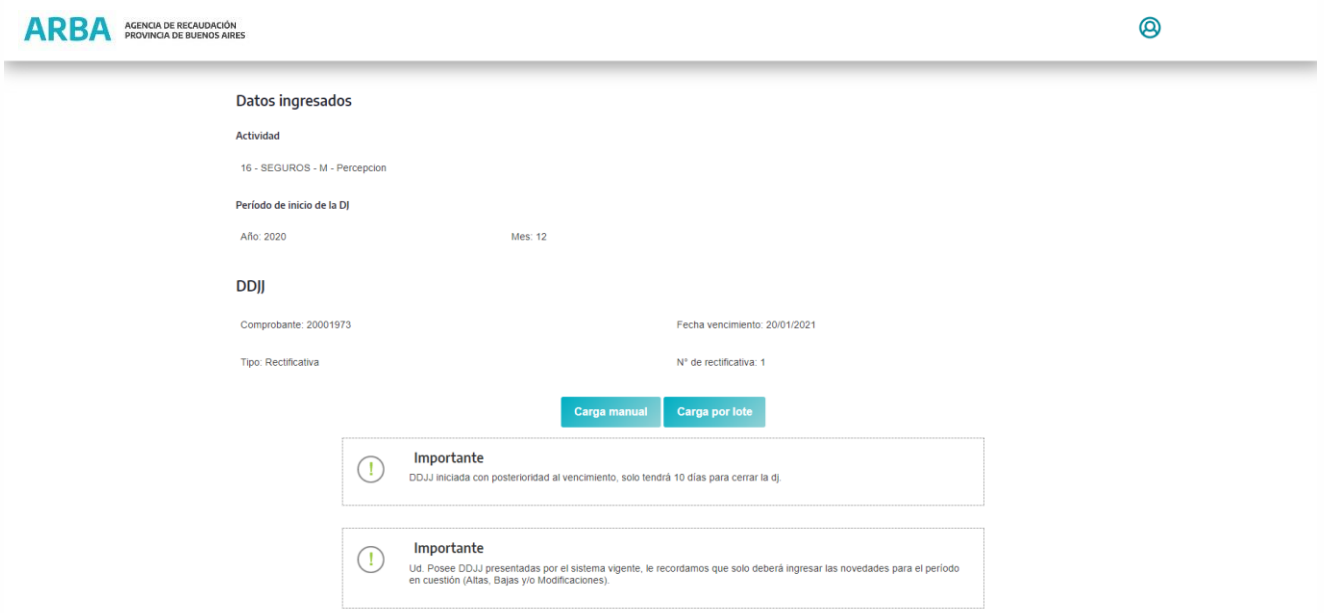

Botón de Carga Manual (carga las retenciones y percepciones en forma individual) Botón Carga por lote (carga múltiple de retenciones y percepciones) Ver carga por lote.

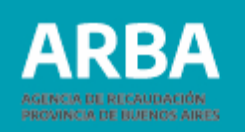

**CONTRACTOR** 

#### <span id="page-12-0"></span>**Carga Manual**

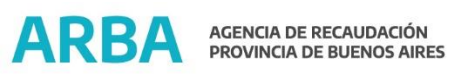

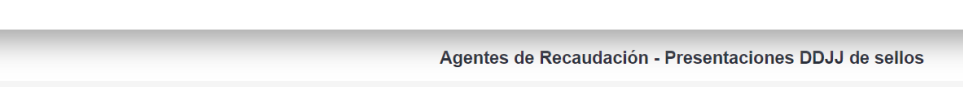

Presentación Consultas Liquidación Reimpresión Contactenos Salir

#### Carga manual de Percepciones

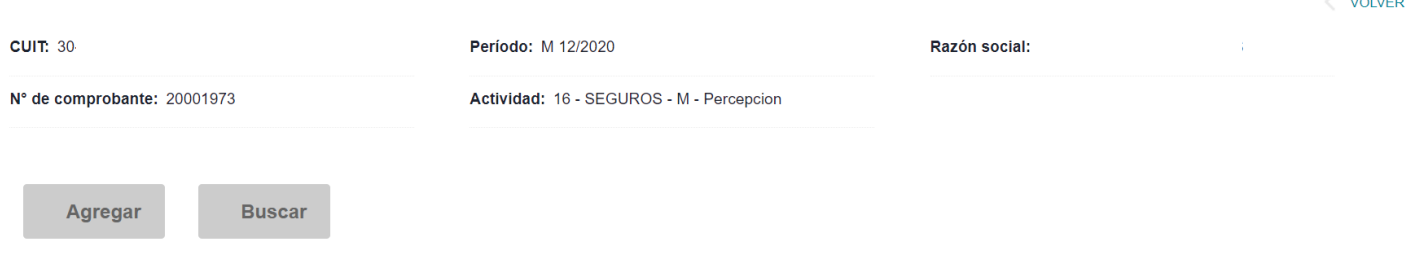

En esta etapa la aplicación ofrece 2 opciones:

- 1-Agregar un nuevo movimiento.
- 2-Buscar algún movimiento ya cargado.

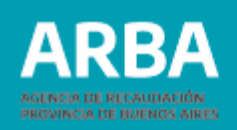

#### <span id="page-13-0"></span>**Alta**

En esta opción se visualizará las distintas pantallas de carga según corresponda, en función de la actividad que se pretende declarar**.**

**Actividad 11 y 17 de Retención / 11, 17 y 27 de Percepción**

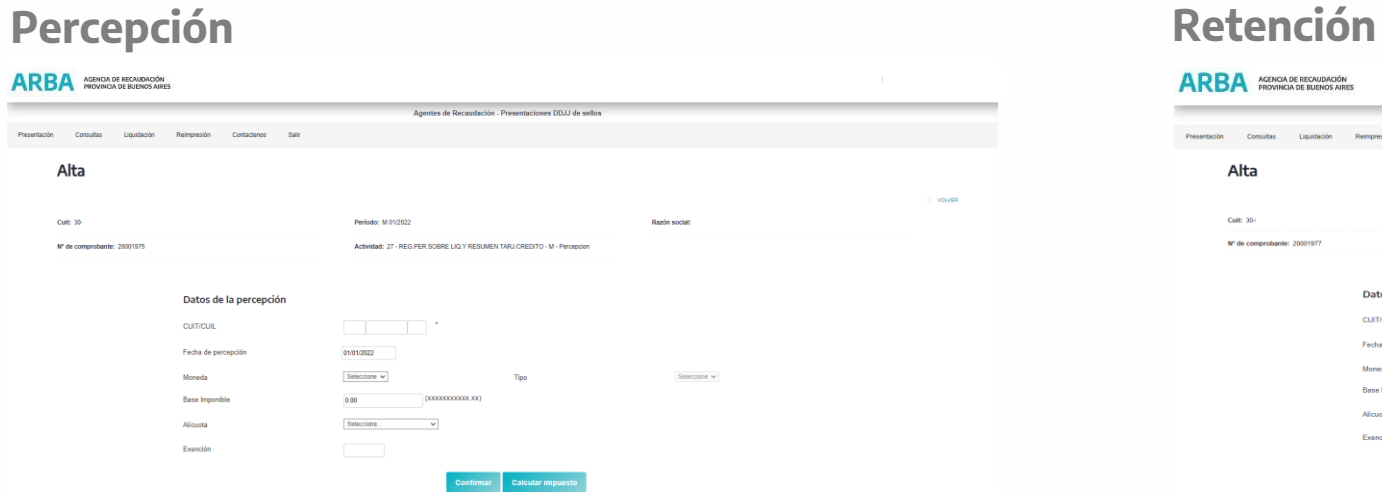

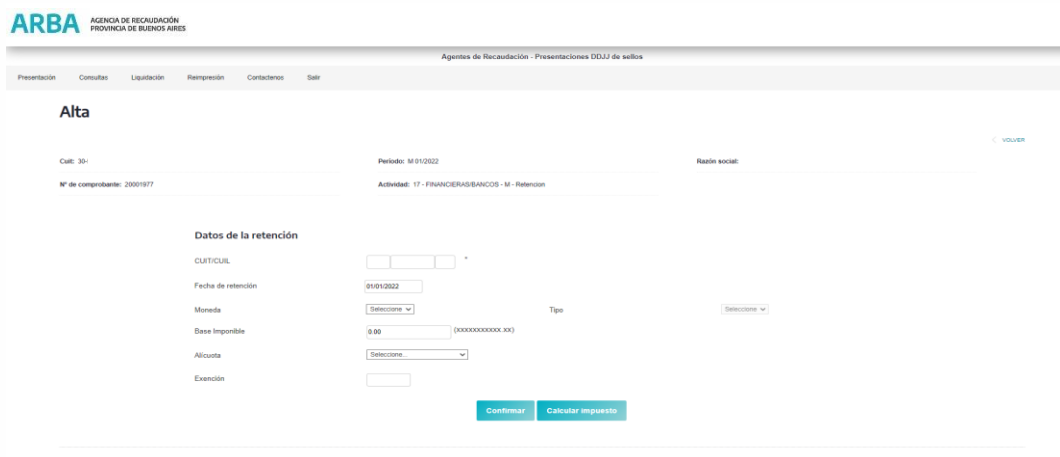

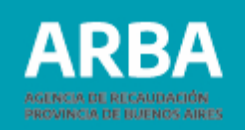

#### **Actividad 16 de Retención /13,16 y 21 de Percepción**

#### **Percepción Retención**

#### ARBA AGENCIA DE RECAUDACIÓN

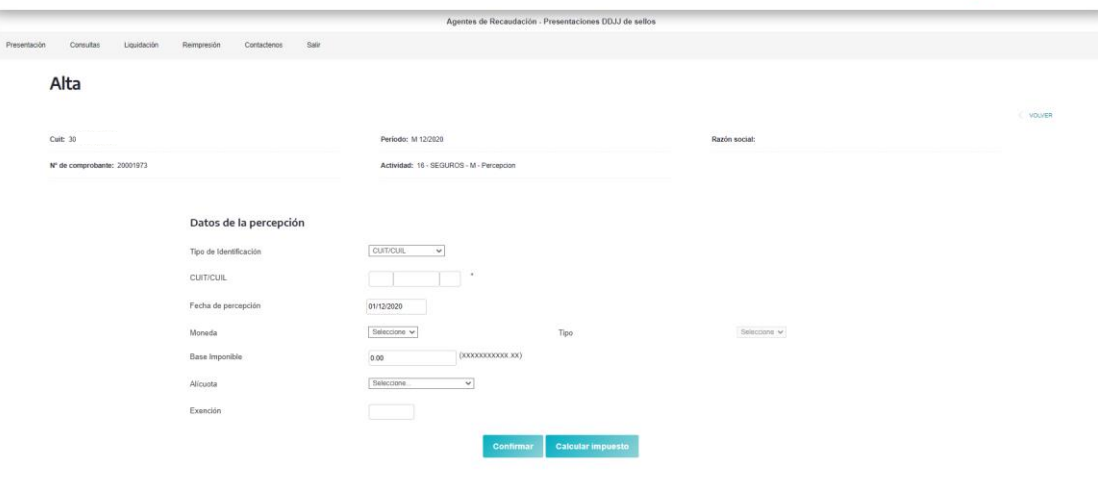

#### ARBA AGENCIA DE RECAUDACIÓN

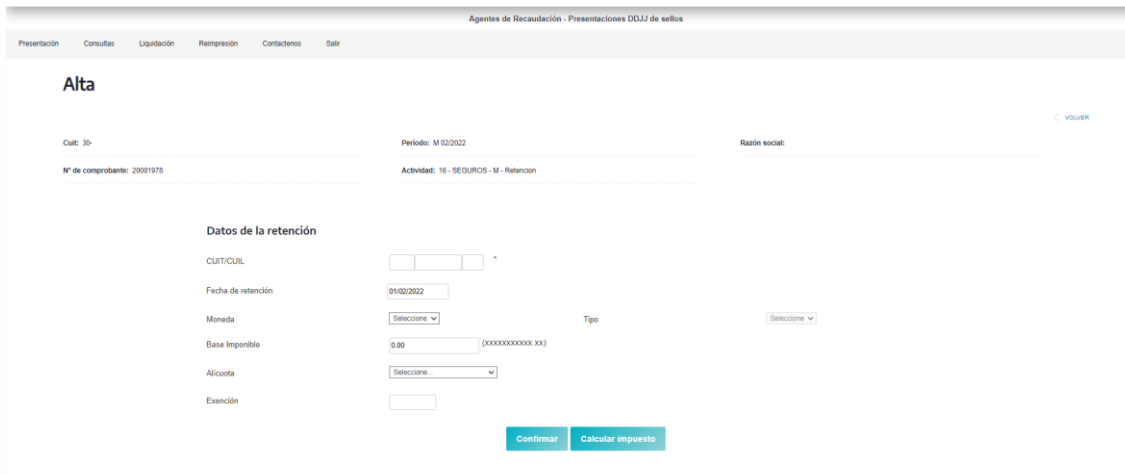

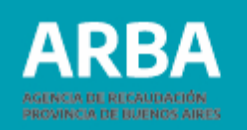

#### **Actividad 18 retención y 22 de retención y percepción**

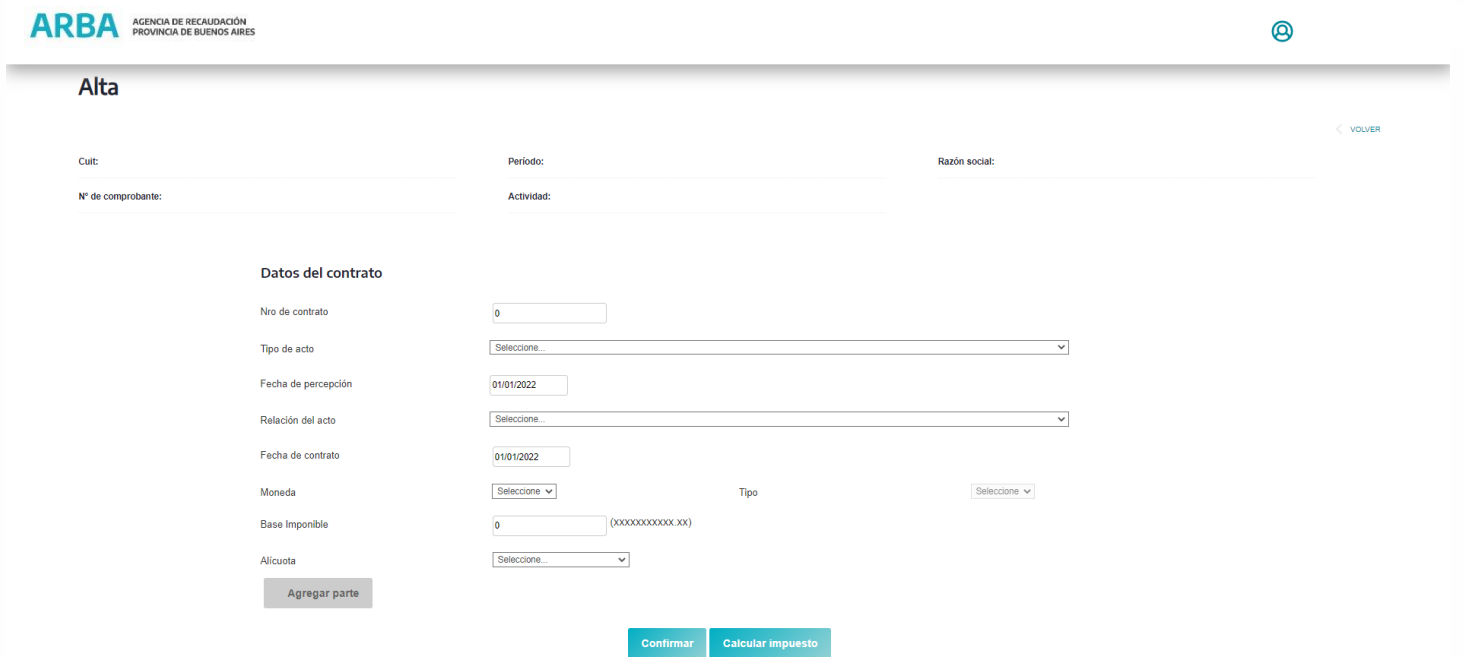

Seleccionada esta opción podrá comenzar la carga de Retenciones/Percepciones correspondiente al período previamente seleccionado.

La/el agente procederá a la carga de los datos solicitados por la aplicación conforme a la actividad seleccionada.

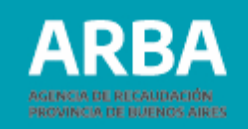

**Observación**: La aplicación solicitará declarar los siguientes datos para cada parte involucrada:

- **CUIT:** En la actividad 18 no podrá ser igual a la del/la declarante ni a ninguna otra CUIT involucrada. En la actividad 22 no podrá ser igual a ninguna otra CUIT involucrada.
- **Rol:** Se deberá seleccionar de la Tabla de Roles según el acto seleccionado. Se dispondrá de dos roles para cada tipo de contrato, y deberá declararse al menos una CUIT para cada rol.
- **Razón Social:** Campo obligatorio.
- **Exención:** No es un campo obligatorio, deberá ser expresado en porcentaje y ser mayor o igual a 1% y menor o igual a 100,00 %.
- **Importante:** En caso de superar la cantidad de 2000 registros, los mismos no se visualizarán paginados.

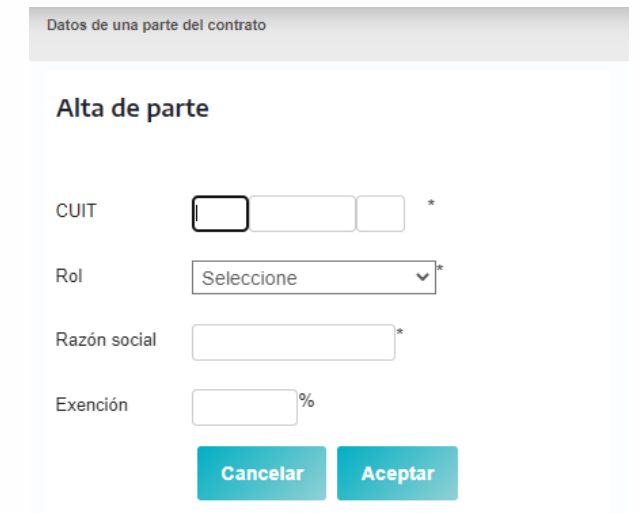

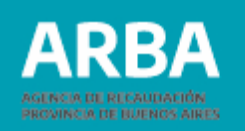

La opción de "Calcular impuesto" permite a el/la usuario/a visualizar el cálculo respectivo de la Retención/Percepción cargada, previa a la confirmación. Deberá seleccionar "Confirmar"

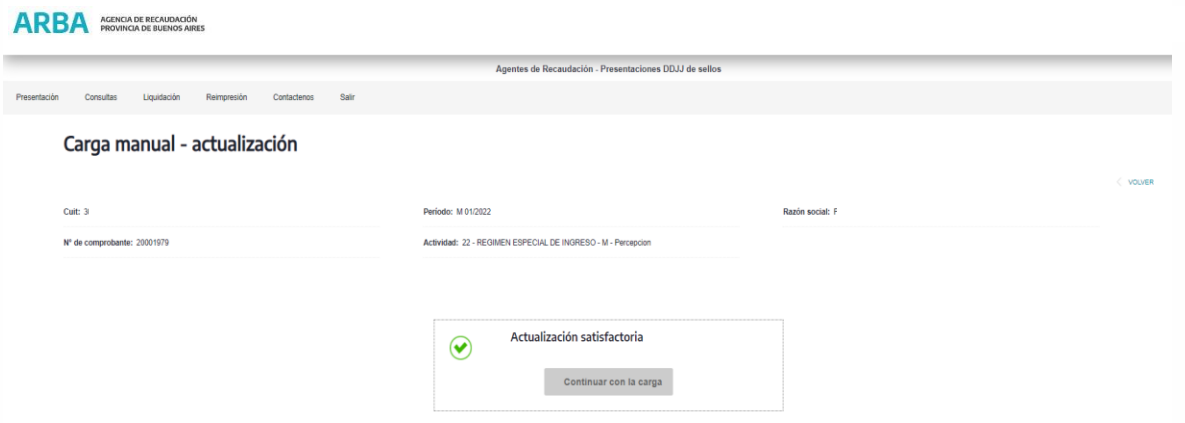

El/la agente visualizará la pantalla anterior cuando seleccione el botón confirmar informándole mediante un mensaje "Actualización satisfactoria "para indicarle que se agregaron los datos informados.

Para continuar cargando nuevos datos deberá seleccionar "CONTINUAR CON LA CARGA "y realizar el mismo procedimiento antes descripto tantas veces como operaciones necesite cargar.

Si selecciona volver el sistema lo llevará hasta la pantalla "CARGA MANUAL DE RETENCIONES / PERCEPCIONES "

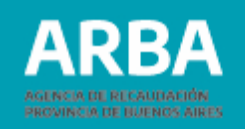

## <span id="page-18-0"></span>**Opción de modificar RETENCIONES o PERCEPCIONES**

Ingresando a la opción de carga el/la agente podrá modificar un registro de una DDJJ ya iniciada y visualizará en pantalla los datos de la DDJJ seleccionada. En caso de que la cantidad de registros dentro de la DDJJ supere los 2000, no los visualizará paginados, por lo cual deberá ingresar en el botón buscar y utilizar el método de búsqueda correspondiente. -

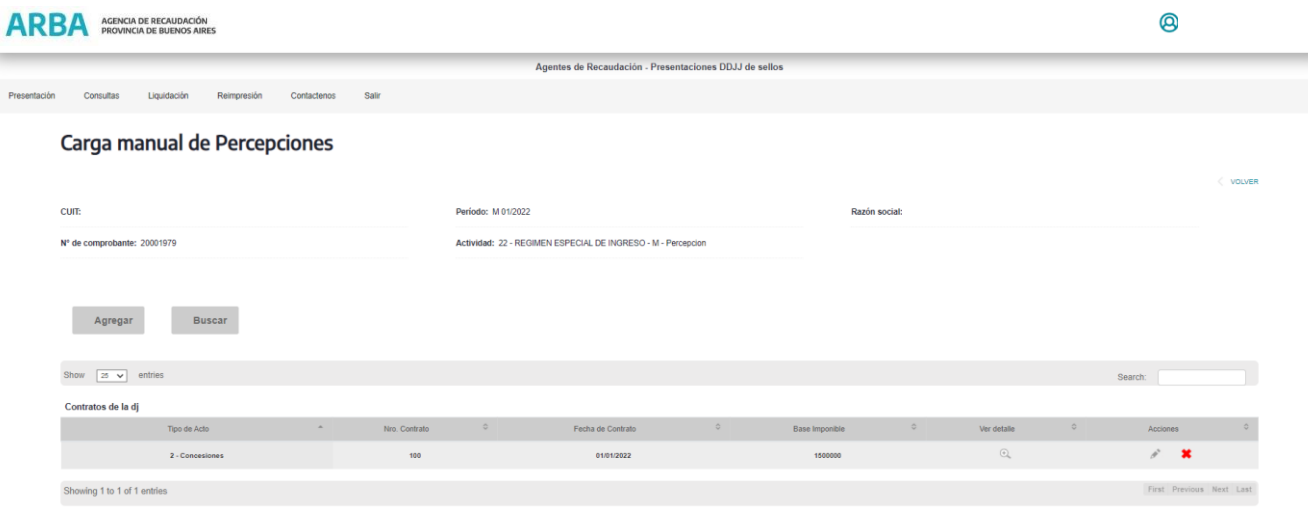

Como se visualiza en la pantalla precedente se deberá presionar la figura del lápiz para proceder a "modificar".

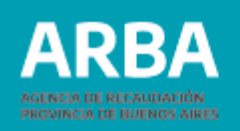

El/la usuario solo podrá modificar los siguientes datos según la actividad. **Actividad 18, 22**

- Se van a poder modificar todos los datos de la retención/percepción, excepto el número de contrato

#### **Actividad 11**

- Los únicos campos que se podrá modificar serán la base imponible y la exención **Actividades 17 y 27**

- No podrá modificar ningún dato, pudiendo únicamente efectuar operaciones de alta y baja.

#### **Actividad 13, 16 y 21**

- Los únicos campos que se podrán modificar serán la base imponible y la exención.

Presionando el botón "confirmar" el sistema mostrará la siguiente pantalla,

informándole un mensaje "Actualización satisfactoria"

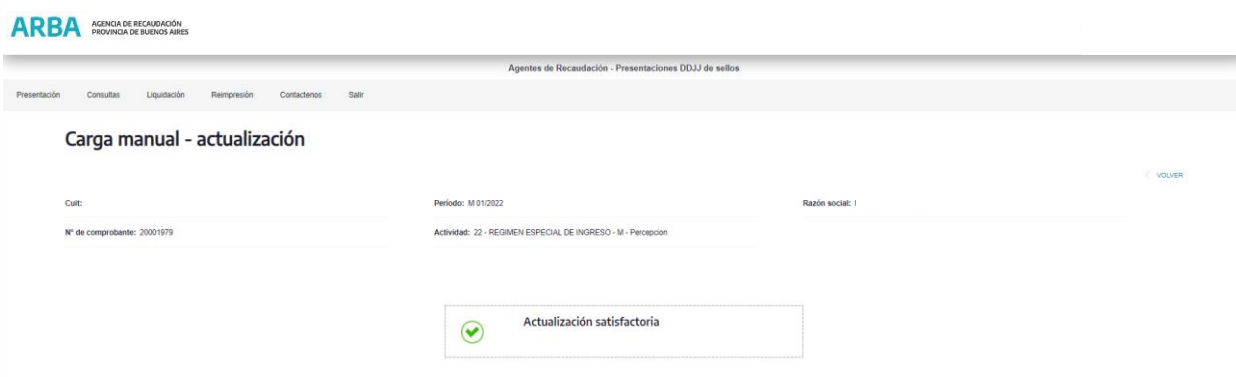

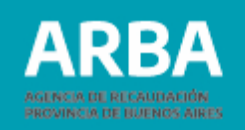

## <span id="page-20-0"></span>**Eliminar RETENCIONES / PERCERPCIONES**

Ingresando a la opción de carga, el/la agente visualizará el detalle de la DDJJ seleccionada, allí presionando la X elegirá la retención/percepción a eliminar, el sistema mostrará los datos de dichos registros. En caso de que la cantidad de registros dentro de la DDJJ supere los 2000, no los visualizará paginados, por lo cual deberá ingresar en el botón buscar y utilizar el método de búsqueda correspondiente. -

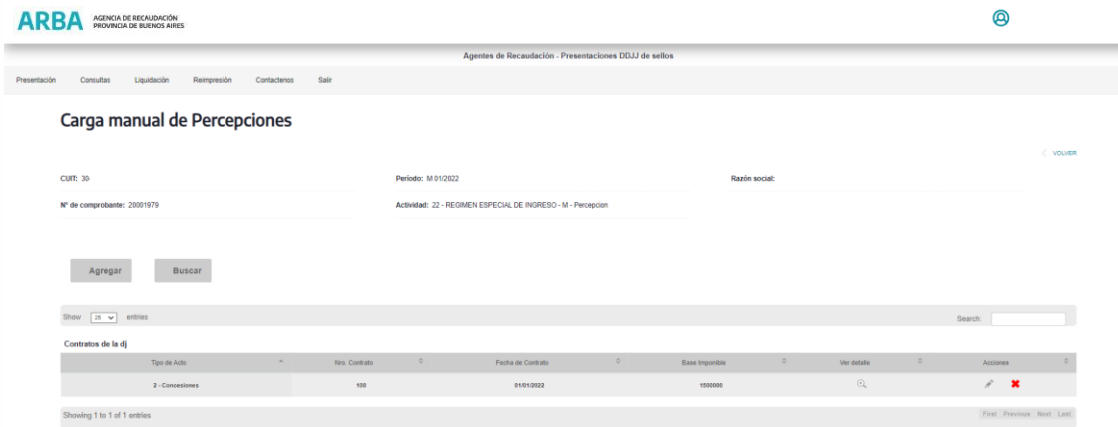

El/la agente corroborará que los datos que muestra la aplicación se correspondan con la retención/percepción que desea eliminar. Una vez verificada la información debe seleccionar "CONFIRMAR " La aplicación le devolverá el mensaje "ACTUALIZACION SATISFACTORIA "

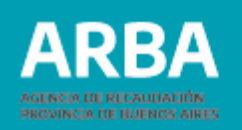

#### <span id="page-21-0"></span>**Carga por lote**

Previamente el agente deberá generar un archivo donde se encontrarán contenidas todas las operaciones de Retención/Percepción a declarar en el lote a transferir. (Ver diseño de registro).

A esta opción se puede ingresar de dos maneras:

1. Desde la pantalla opción de carga

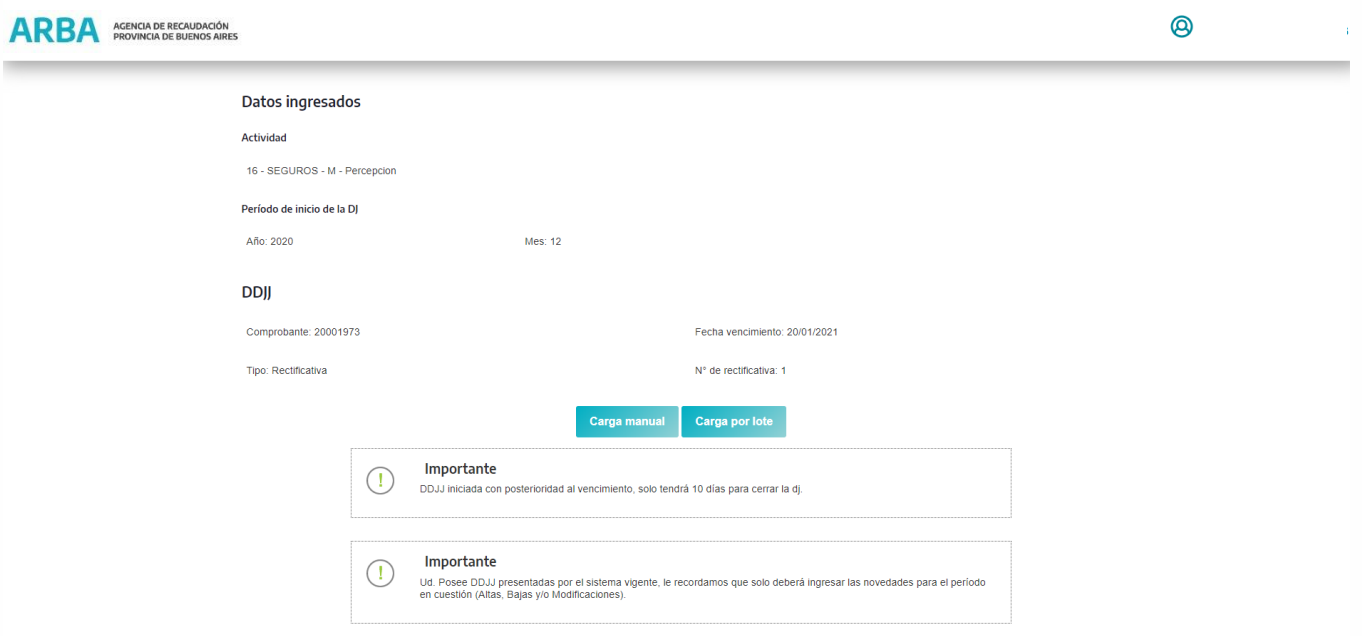

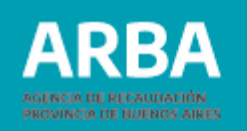

2. Desde la solapa del menú principal, Obligación Principal - Declaración DDJJ – Carga por lote

En este caso el/la agente deberá iniciar la DDJJ con la que pretende trabajar.

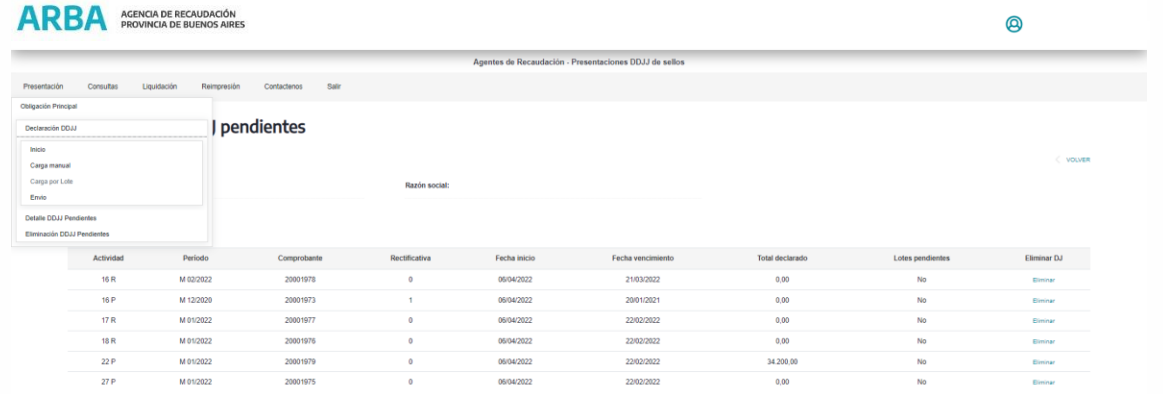

Para ambos casos de carga por lote la aplicación mostrará la siguiente pantalla

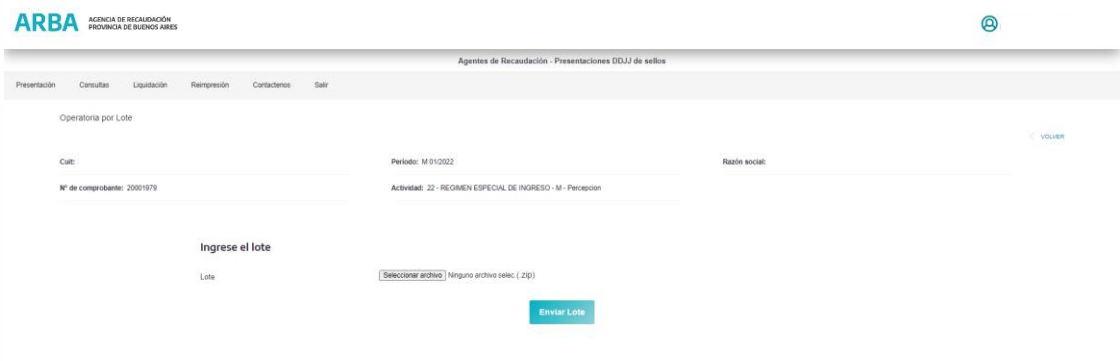

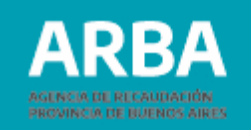

La opción "seleccione archivo" le permitirá a la/el agente escoger el lote que desea importar desde su ordenador

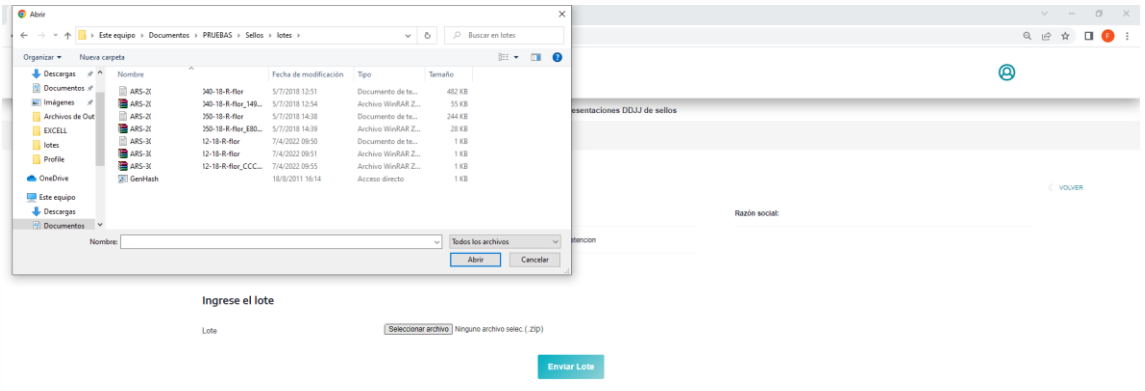

Una vez seleccionado el archivo debe presionar "abrir" para que el mismo se exporte a la aplicación.

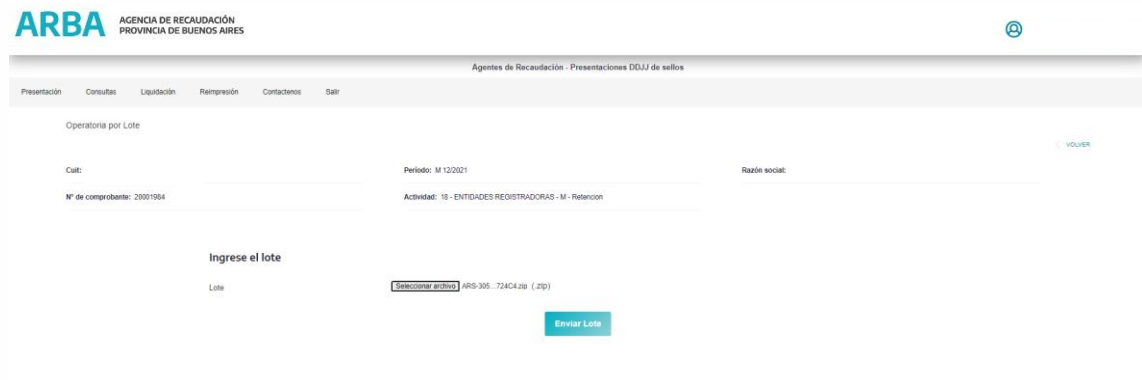

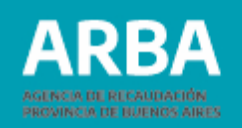

La/el agente deberá verificar que la nomenclatura del archivo cumpla con los parámetros establecidos antes de seleccionar la opción "Enviar lote".

En el supuesto que la conformación sea correcta en la aplicación se visualizará el mensaje "El archivo se ingresó correctamente. Aguarde dos horas para que estén procesados los datos".

En el caso de tener inconsistencias en la conformación de la nomenclatura del lote, el/la agente visualizará diferentes advertencias de error según el siguiente detalle:

- El lote ya existe (cuando ya se encuentre transferido el mismo nombre de lote)
- El lote no posee una extensión válida. Sólo se pueden subir archivos con extensiones Zip (cuando el archivo no se encuentra previamente zipeado)
- Error de integridad, el archivo ha sido modificado en su estructura interna, (cuando el nombre del lote es incorrecto. La Cuit del nombre no coincide con CUIT de la DJ seleccionada.
- El nombre del lote es incorrecto. El período del nombre del Lote no coincide con el período de la DDJJ seleccionada.
- El nombre del archivo TXT dentro del ZIP es incorrecto (cuando el nombre del archivo TXT fuese modificado sin realizar a posteriori un nuevo zipeado y un nuevo código Gen Hash)
- El archivo TXT deberá guardarse con formato ANSI.

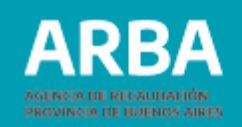

#### **Observación:**

En la carga por lotes, cada contrato deberá contener tantas líneas como CUIT intervinientes tenga el mismo.

Para un mismo contrato, cada una de las líneas deberá tener los mismos valores en todos los campos, con excepción de las CUIT intervinientes. Caso contrario se rechazará todo el contrato.

Las CUIT en la actividad 18 no podrán ser iguales a la del declarante ni a ninguna otra CUIT involucrada. En la actividad 22 no podrá ser igual a ninguna otra CUIT involucrada.

Para mayor precisión ver diseño de registro en Agentes / Agentes de recaudación / presentación de DDJJ / DDJJ periódicas web sellos.

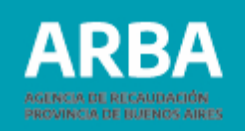

### <span id="page-26-0"></span>**Como obtener el programa GENHASH**

#### **Programa de integridad de datos**

La/el agente tiene disponible el archivo de descarga de software, dentro de la opción (presentación de DDJJ)

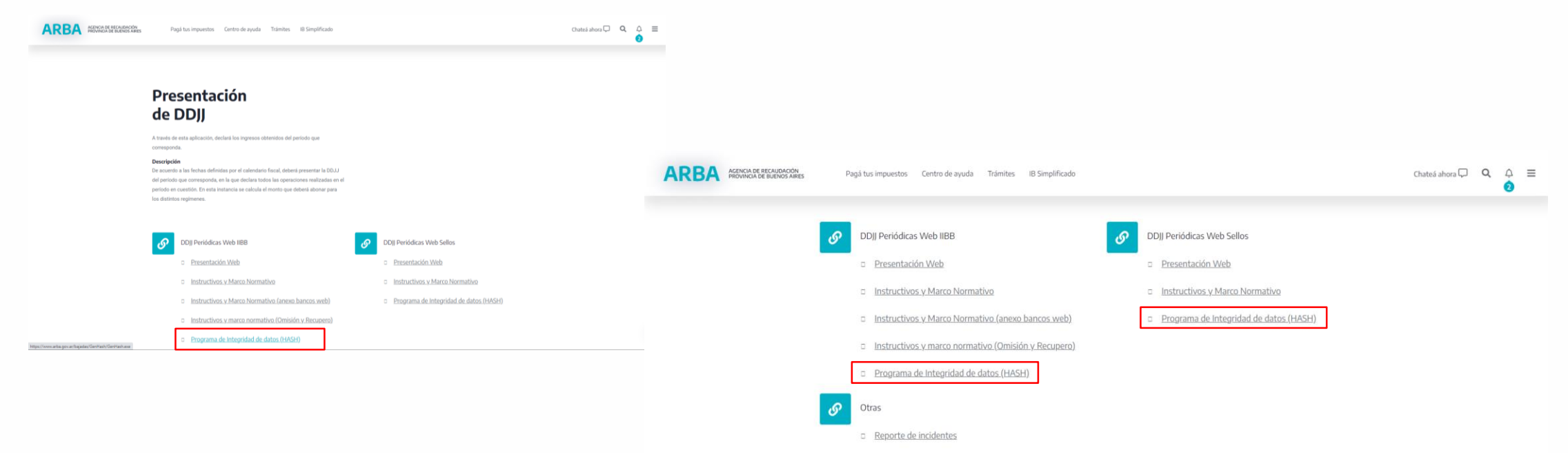

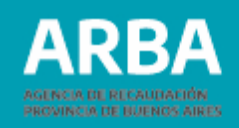

#### <span id="page-27-0"></span>**Modo de uso**

Una vez instalado el programa, procederá a abrirlo. Ingresar a Generación Hash.

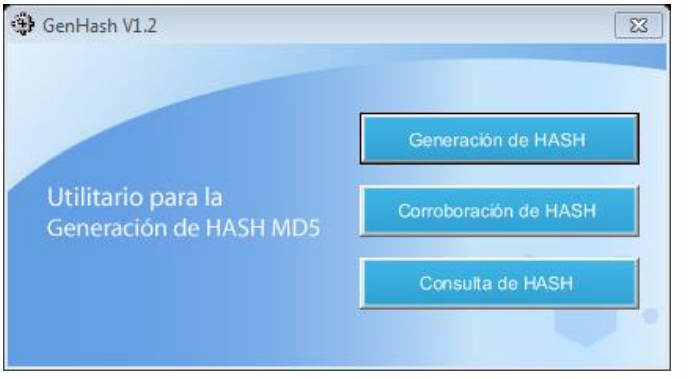

#### Se desplegará una nueva ventana.

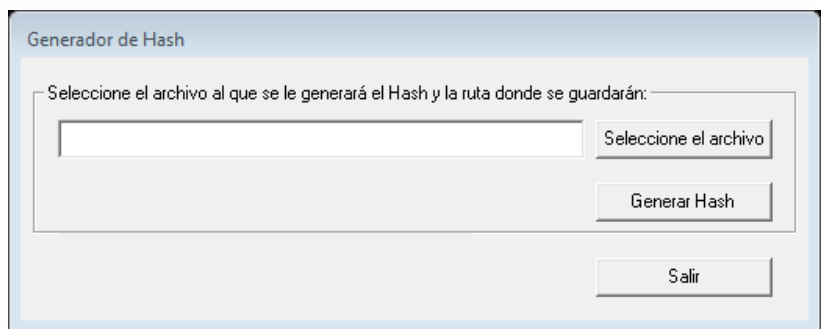

En la opción seleccione el archivo, "se procederá a la búsqueda del mismo que previamente fue comprimido, una vez seleccionado deberá generar el código presionando "General Hash "

Observará que se agrega un código alfanumérico al final del nombre del archivo. Una vez agregado el código hash el archivo no podrá ser alterado. Para realizar modificaciones deberá hacerlo desde el archivo (.txt) original, volverlo a comprimir y volver a generar el código hash correspondiente.

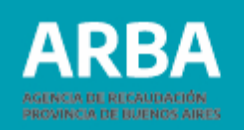

#### <span id="page-28-0"></span>**Envío DDJJ**

El agente deberá acceder desde el menú principal a la opción: Presentación – Obligación Principal – Declaración DDJJ – Envío

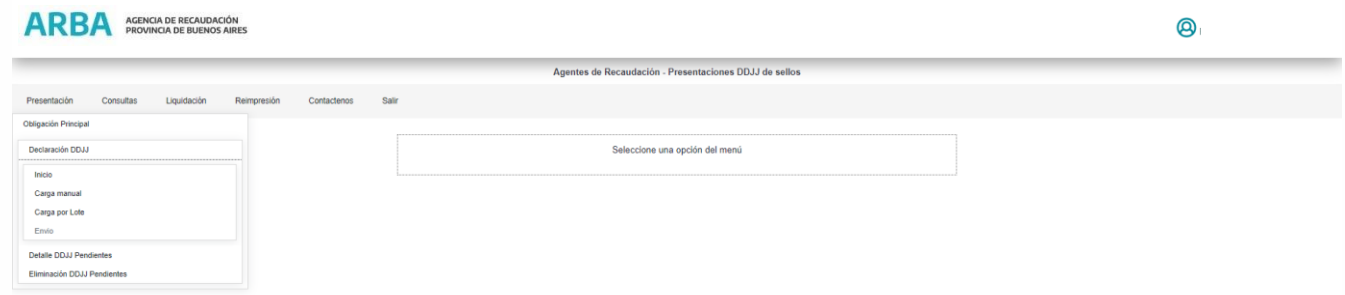

Una vez seleccionada la opción se visualizará la siguiente pantalla.

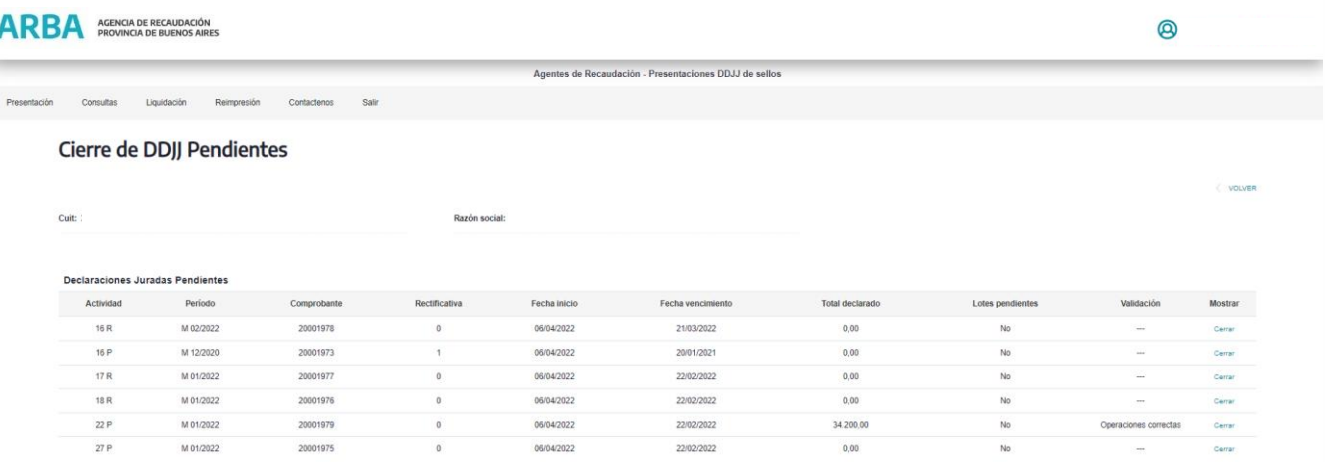

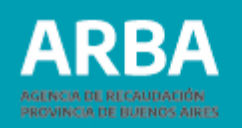

El/la usuario/a visualizará todas las DDJJ que se encuentran pendientes de envió.

El/la usuario/a no podrá cerrar las DDJJ cuando:

\*En la columna validación tenga el siguiente mensaje "hay operaciones rechazadas"

\*En la columna de lotes pendientes figure "si "(en este caso deberá esperar la devolución de la aplicación donde se le informan si las operaciones contenidas en el lote están sin errores o si tiene operaciones rechazadas)

\*Si se intenta cerrar un DDJJ con operaciones rechazadas (1) la aplicación arrojará el siguiente mensaje:

"LA DJ contiene operaciones rechazadas, deberá eliminarlas para poder enviar la misma".

El/la usuario/a podrá descargar el archivo que contiene la información de los errores detectados dentro del lote, desde la columna validación.

En esta columna el usuario cuenta con dos opciones:

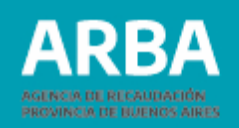

•Hay operaciones rechazadas (es un link que contiene el archivo de errores que puede descargar el/la Agente antes de proceder a cerrar la DDJJ correspondiente, para conocer que operaciones de los lotes que cargó quedaron sin formar parte de la DDJJ)

•  $\hat{\mathbf{w}}$  (el cesto es un link desde donde el usuario va a poder eliminar el archivo de errores informados por la aplicación)

Cuando la DDJJ no presente lotes pendientes, ni operaciones rechazadas o ya se encuentren subsanados los errores si los hubiera tenido: el/la usuario/a podrá proceder a cerrar la DDJJ seleccionada mediante la opción "Cerrar". El/la usuario/a visualizará la siguiente pantalla.

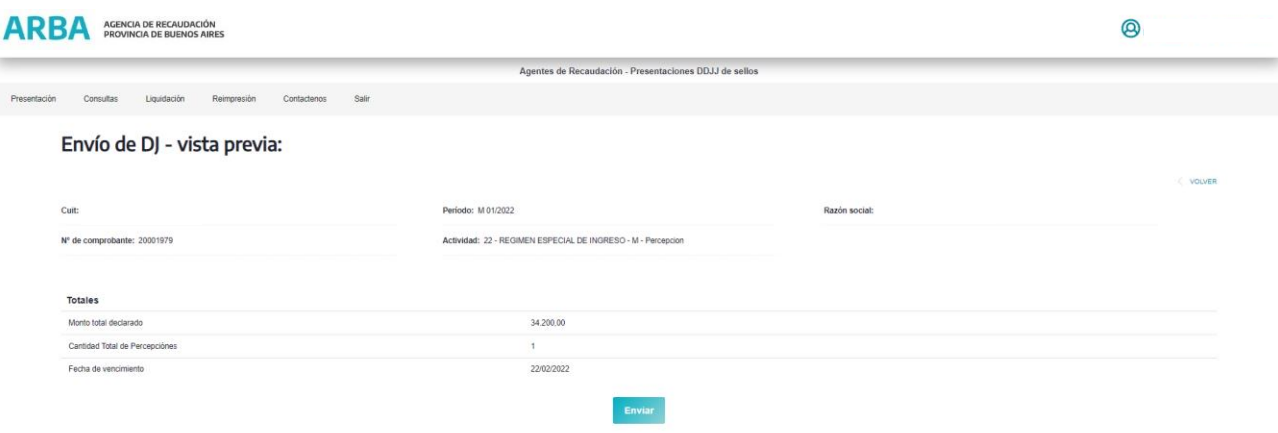

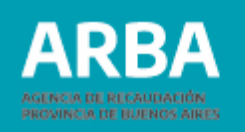

En la pantalla denominada vista previa, se muestran el monto total declarado, Cantidad Total de Retenciones/ Percepciones y fecha de vencimiento.

Verificados los datos por parte de la/el Agente seleccionando la opción "Enviar" procederá al cierre de la DDJJ.

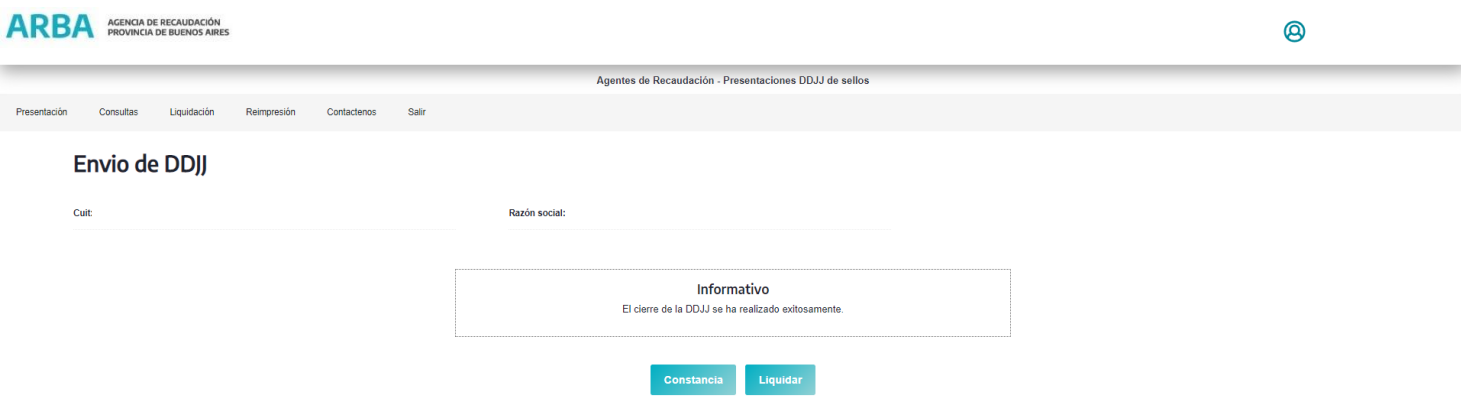

En esta pantalla la aplicación informará que el cierre se ha realizado exitosamente y ofrecerá dos opciones

- Constancia
- Liquidar

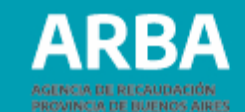

Constancia: se generará el comprobante de presentación. Una vez generado, la aplicación le ofrecerá la opción de guardar o imprimir el formulario según sea la necesidad de la/el Agente.

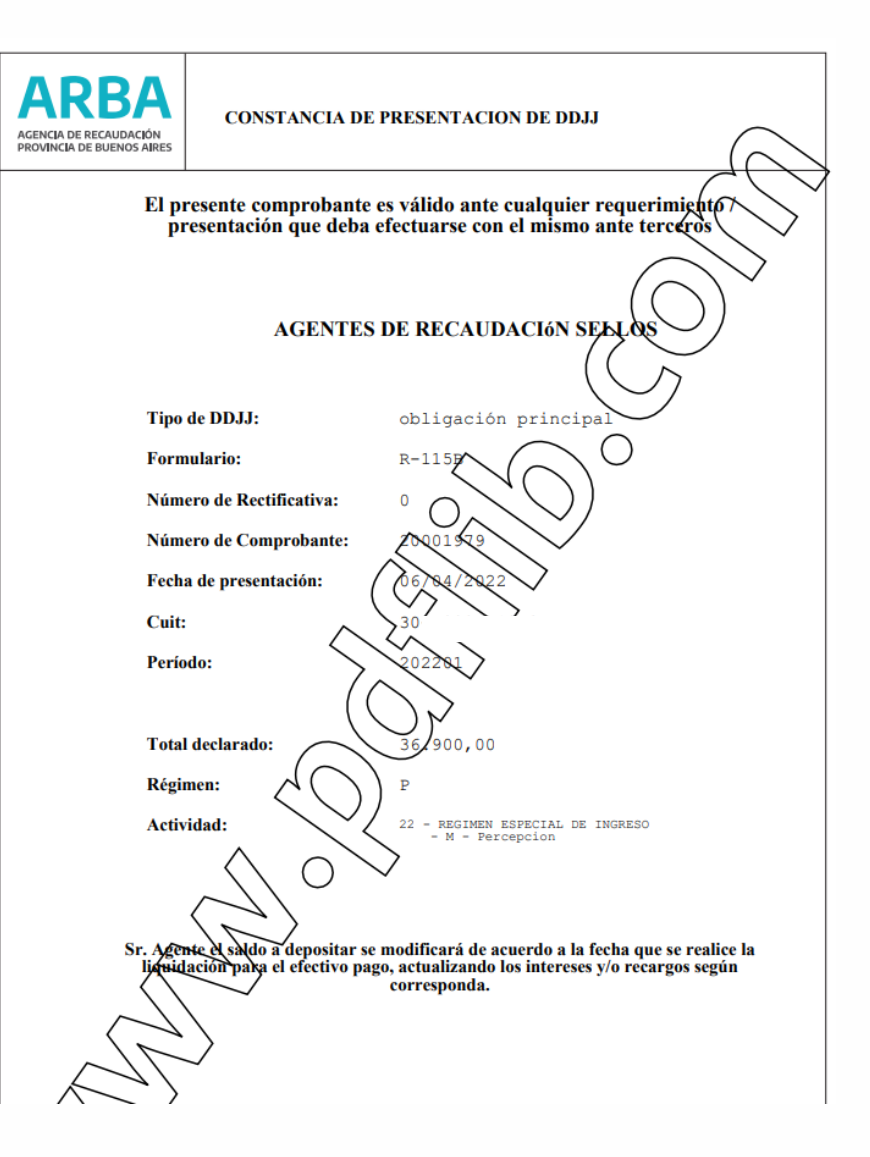

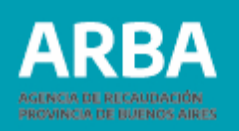

Liquidación: direccionará a la/el agente a la pantalla de liquidaciones.

En la pantalla aparecerá seleccionada la opción comprobante y número que le fue asignado a la DDJJ cuando se generó.

Con la opción consultar pasará a la pantalla desde donde generará la liquidación pudiendo seleccionar los medios de pagos vigentes.

Con la opción volver la aplicación lo direccionará a la pantalla de inicio

Cuando la/el agente seleccione la opción consultar la aplicación le mostrará la siguiente pantalla:

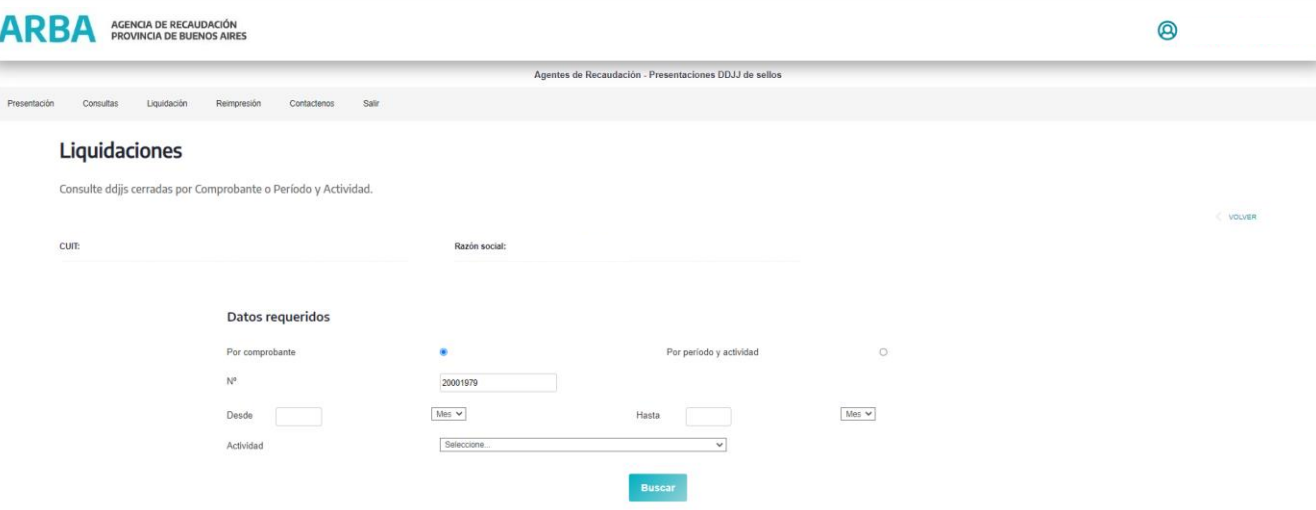

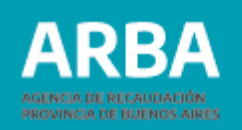

### <span id="page-34-0"></span>**Liquidaciones**

La/el agente deberá acceder desde el menú principal a la opción: Liquidación – Obligación Principal - Formulario de Pago

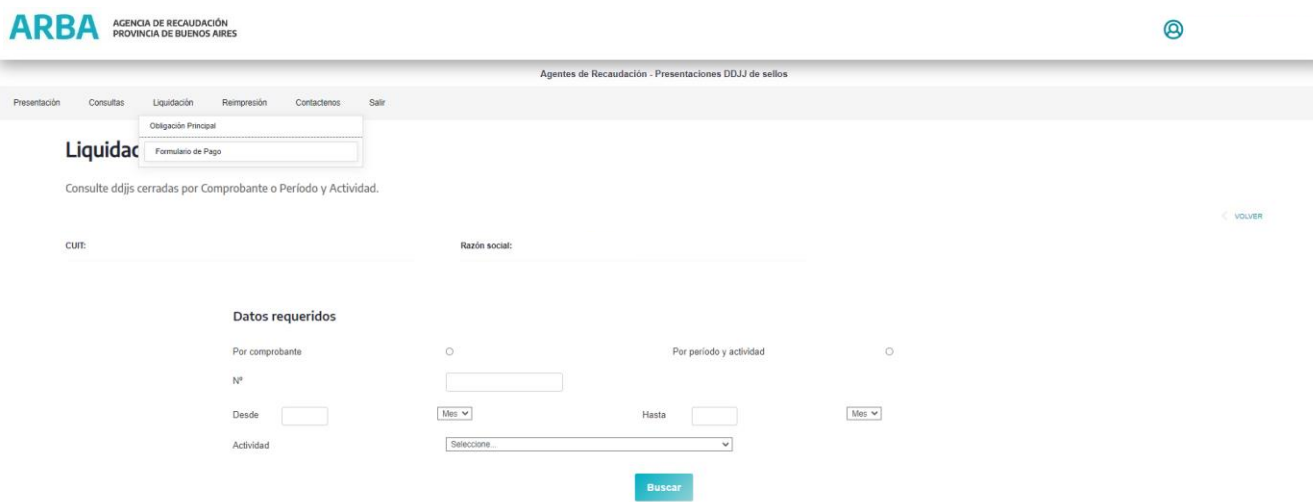

La aplicación también cuenta con dos opciones de búsqueda:

Comprobante: debiendo la/el agente completar con el número de comprobante para realizar la búsqueda del formulario deseado. Este número se generó al iniciar la DDJJ y tiene también la constancia de envió.

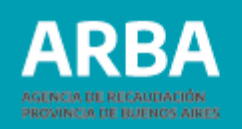

Período y actividad: Completando los campos desde/hasta correspondiente año y mes que desea buscar y Actividad (en este campo, si se quiere buscar por todas las actividades, se debe dejar en "seleccione", sino se debe elegir una del listado que se despliega).

Cuando se encuentren cargados los datos solicitados para una de las dos modalidades de búsqueda, presionando la opción "consultar", la aplicación mostrará la pantalla "Liquidación de obligación principal" Vista previa.

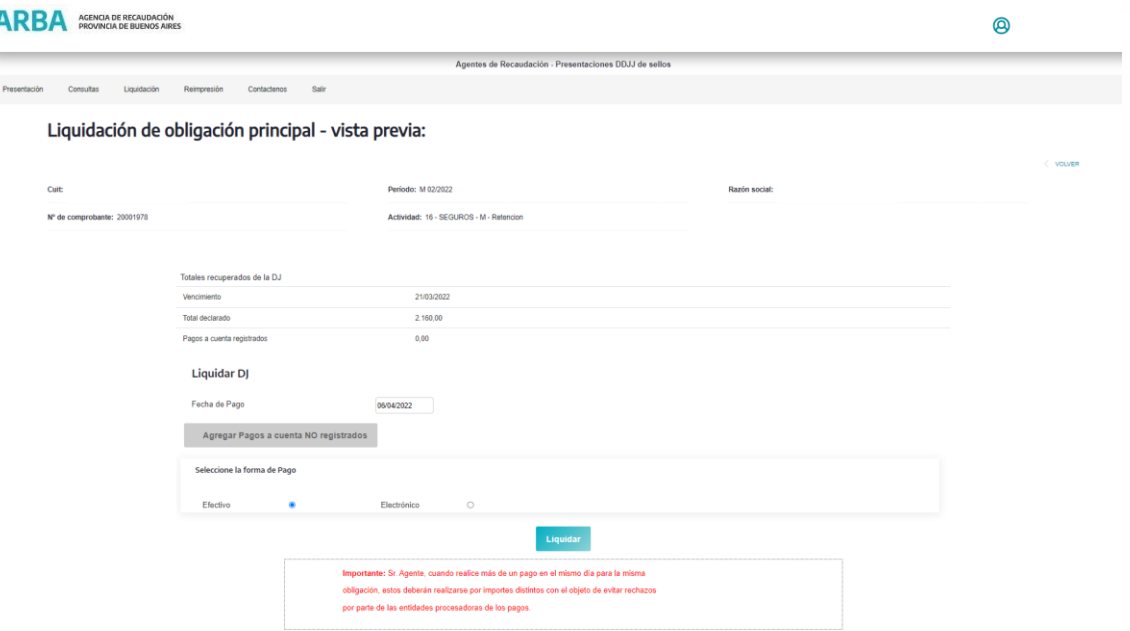

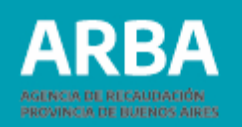

Aquí se visualizará el total ingresado, los pagos a cuenta registrados si hubiera, vencimiento de la obligación y saldo de la DDJJ.

La/el Agente solamente podrá proceder a la carga de la fecha de pago en la cual va a efectuar el depósito de la obligación generada, teniendo en cuenta que la aplicación no permite una fecha superior al día siguiente al de su generación, salvo que la DDJJ aún no se encuentre vencida.

En el campo "pagos a cuenta no registrados", se ingresarán (de corresponder) hasta dos pagos que la/el agente haya realizado para esa obligación que no se encuentren existentes como pagos a cuenta registrados.

Una vez controlada la información y cumplimentada la carga de los datos solicitados por la aplicación y luego de presionar el botón liquidar, podrá seleccionar, en caso de corresponder, la modalidad de pago.

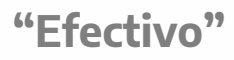

Cuando él o la agente seleccione esta opción y presione liquidar, la aplicación generará el formulario R-115B con formato PDF, una vez impreso podrá proceder al pago en cualquier entidad de pago habilitada.

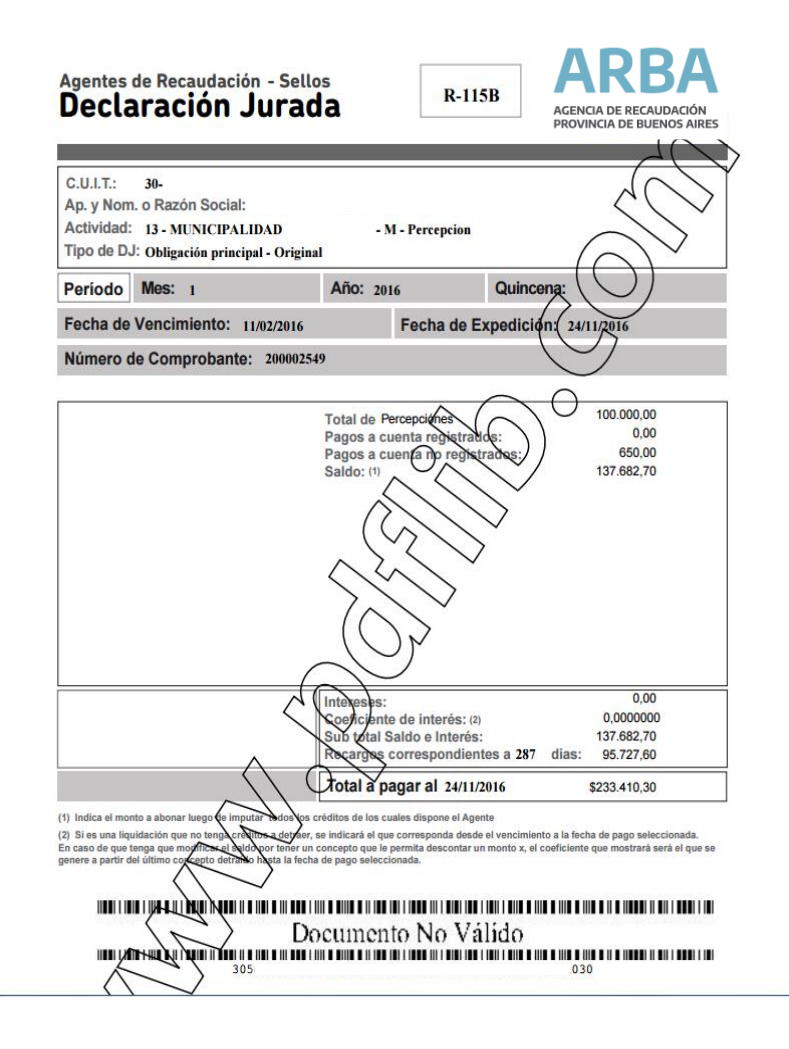

RRA

**PROVINCIA DE BUENOS AIRES** 

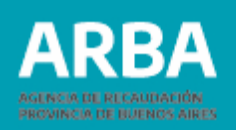

#### **"Electrónico"**

Cuando él o la agente seleccione esta opción y presione liquidar, se visualizará la siguiente pantalla.

Donde se mostrarán los datos del/a mismo/a, Actividad y monto a pagar.

El pago lo podrá realizar por cualquiera de los medios de pago electrónico habilitados a tal fin.

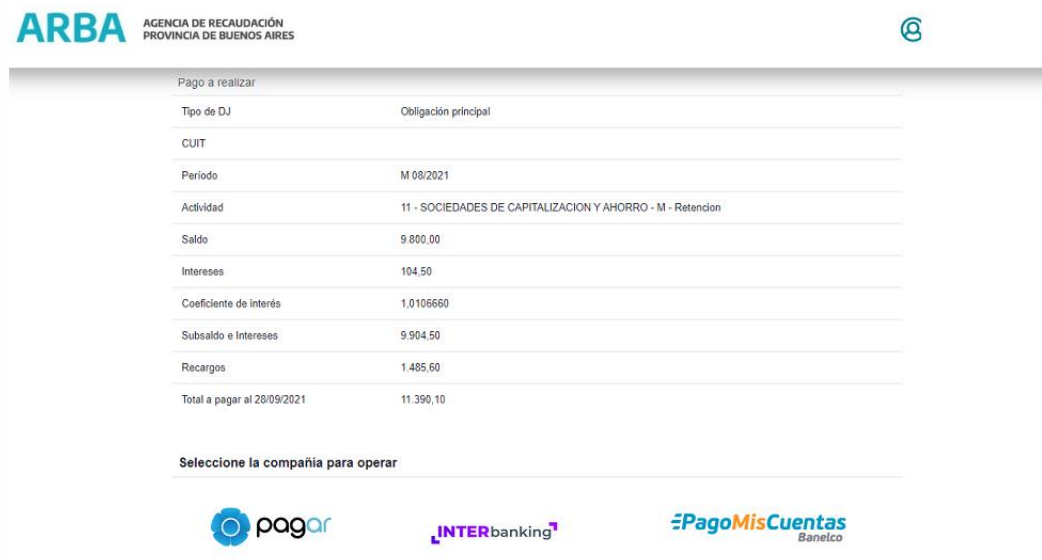

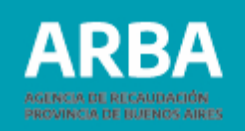

### <span id="page-39-0"></span>**Opción consulta DDJJ pendientes**

Accediendo desde el menú principal a Presentación – Obligación principal – consulta DDJJ pendiente, el o la agente podrá consultar las DDJJ abiertas.

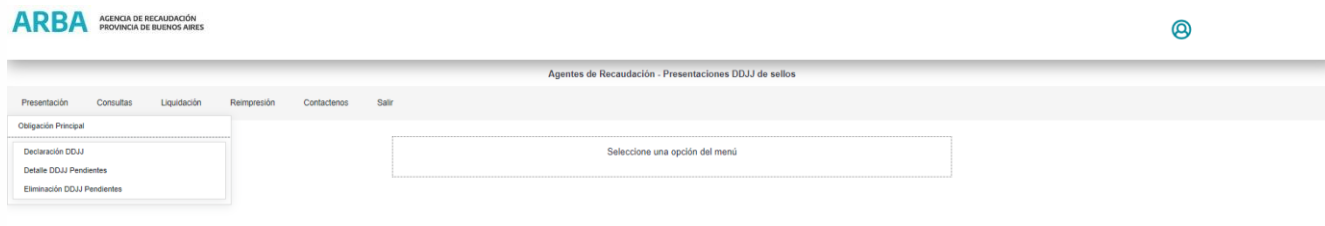

Una vez seleccionada la opción se visualizará la siguiente pantalla.

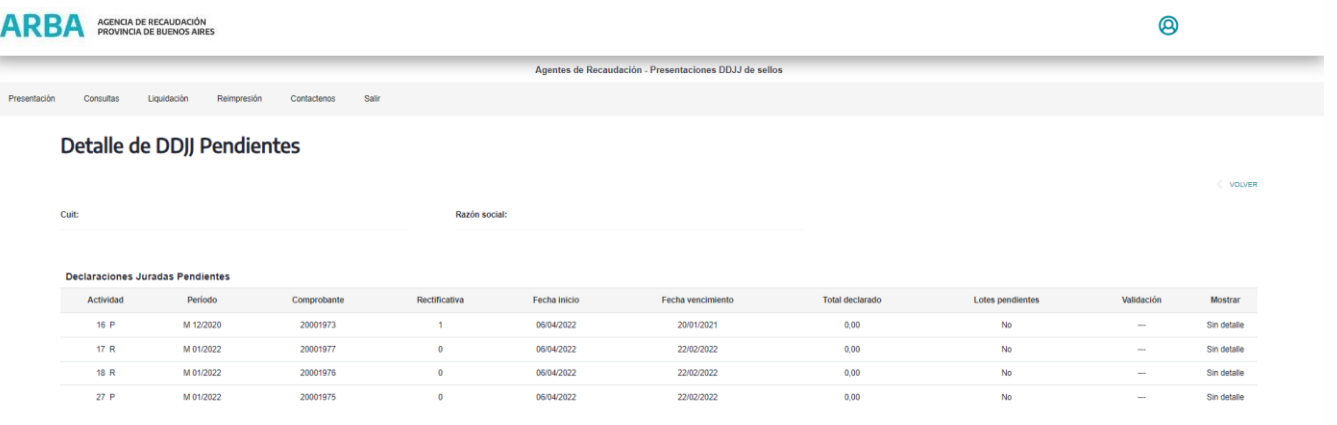

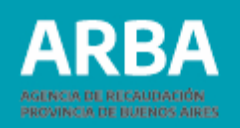

Ya dentro de la opción se mostrarán todas las DDJJ pendientes ordenadas por Actividad. De cada DDJJ se mostrarán los siguientes datos:

**Actividad:** número de actividad a la que corresponde la DDJJ y régimen (P, percepción R, retención)

**Período:** al que corresponde la DDJJ

**Comprobante:** número asignado por la aplicación a la DDJJJ.

**Fecha de Inicio:** Fecha en que se generó la DDJJ

**Rectificativa:** Tipo DDJJ cero = Original, número mayor a cero = será el número de rectificativa correspondiente.

**Fecha de vencimiento:** fecha en que vence el período declarado según el calendario fiscal. **Total Declarado:** Es el monto total de lo declarado por el agente para el período ya sea de forma manual, por lote o ambas. En caso de ser DDJJ original será el total de las operaciones cargadas en la misma. En las rectificativas, variará dependiendo del saldo de la DDJJ anterior.

**Lotes pendientes:** la aplicación puede informar "Si o No ".

**"Si" =** cuando hay lotes enviados por el agente que no se encuentran procesados aun por la aplicación. En este caso el agente deberá esperar a que el estado del lote cambie a no, para poder cerrar la DDJJ.

**"No" =** Cuando no existen lotes enviados o cuando los lotes enviados se encuentran ya procesados por la aplicación.

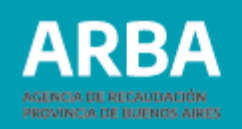

**Observación:** Cuando se inicia una DDJJ permanecerán como pendientes por el término de 10 días.

En el caso de una DDJJ iniciada antes del vencimiento de la obligación.

**Validación:** Si tiene cargas realizadas por lotes la aplicación valida la información contenida en los mismos, de acuerdo a una serie de pautas establecidas (por ejemplo, formato del diseño de registro, longitud de líneas, duplicidad de comprobantes etc.) De acuerdo a si la información contenida en el lote cargado presento errores o no, en esta columna se consignará:

•Operaciones correctas: si no presenta errores

•Hay operaciones rechazadas: si el lote presentara operaciones rechazadas, el o la Agente tendrá disponible un archivo en formato TXT donde se listarán por lote, las operaciones con errores, el tipo de error que contiene y la línea en la cual está ubicada el registro. •Este archivo podrá visualizarse seleccionando la opción **Hay operaciones rechazadas**. Una vez visualizados los errores podrá proceder a eliminar el archivo presionando el cesto que aparece en la columna  $\hat{\mathbf{w}}$  La eliminación de este archivo es obligatorio para poder cerrar la DDJJ. El o la agente debe tener en cuenta que los registros informados como operaciones rechazadas no formarán parte de la DDJJ al momento de cerrarla.

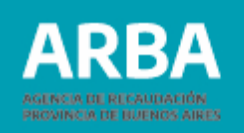

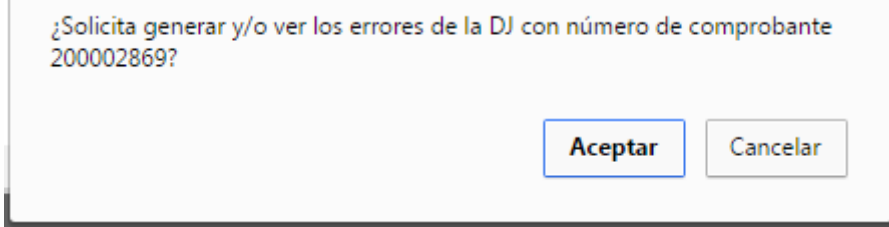

Una vez aceptada la visualización del detalle se mostrará una ventana donde el/la usuario/a podrá optar por abrir o descargar el archivo en su ordenador.

Si la opción tomada es abrir se desplegará la siguiente ventana conteniendo el archivo (.TXT)

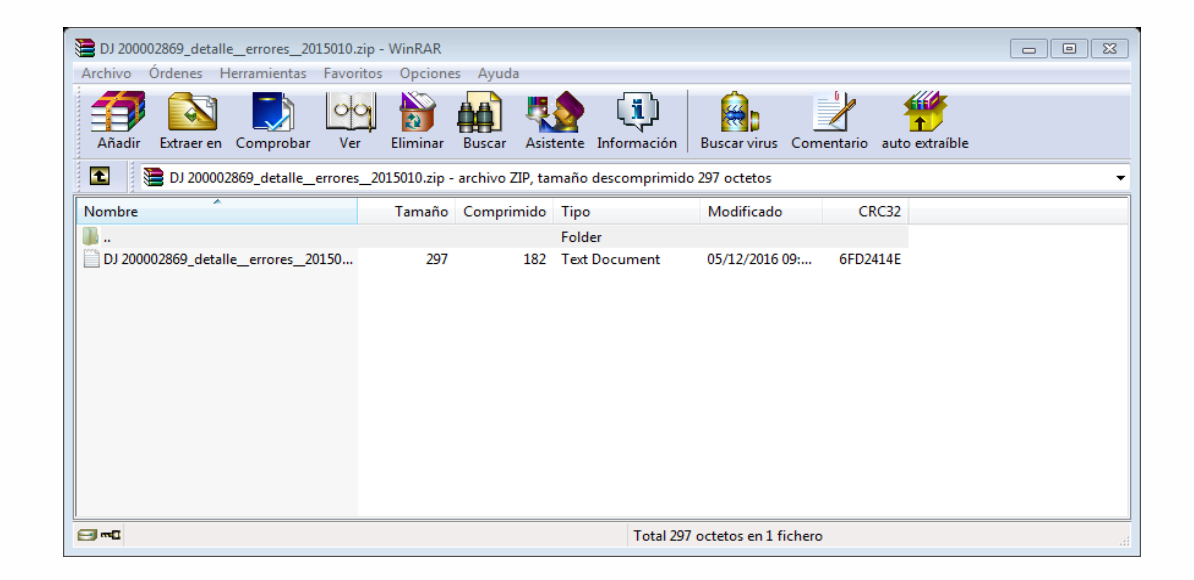

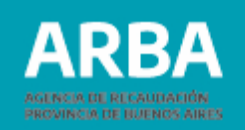

Cuando él o la agente seleccione el archivo podrá observar los registros que lo conforman y los errores a eliminar o a corregir.

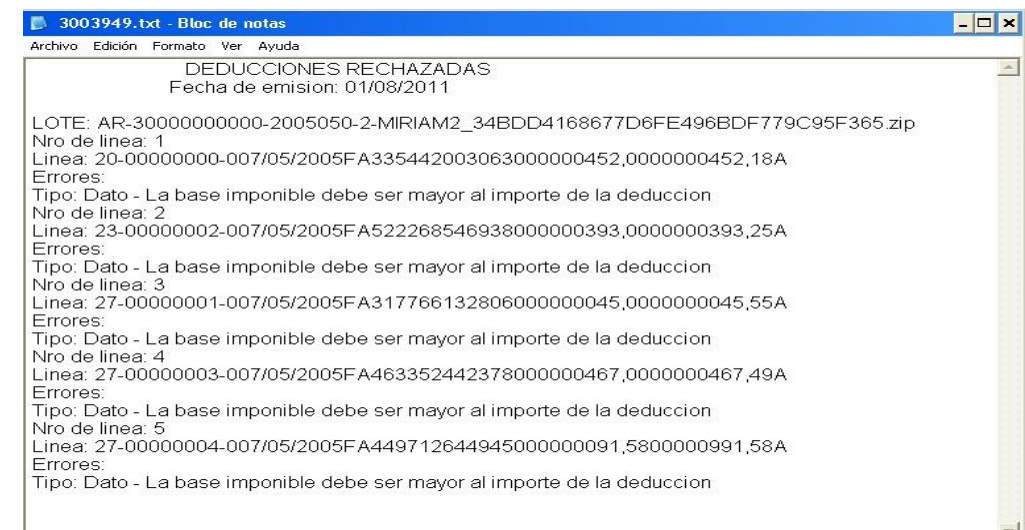

Algunos de los posibles errores:

Comprobantes duplicados: cuando se envió un alta de un comprobante ya existente.

Fecha de la Operación no corresponde al período de la DDJJ.

Operación con error de longitud (cuando no se respetó el formato de registro "Ver conformación de lotes").

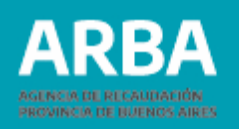

Comprobante inexistente: (si se envía un registro como baja o modificación, sin haberlo enviado como alta previamente.)

Cuit invalido (valida que la Cuit exista)

Cuit coincide con la de él o la agente: (no se puede auto retener o auto percibir), excepto para las actividades 22 retención / percepción.

El o la agente deberá determinar si envía nuevamente las operaciones rechazadas, para ello deberá subsanar los errores informados e ingresarlos nuevamente por cualquiera de las dos formas de carga (lote o manual).

Mostrar En esta columna se puede visualizar dos estados.

Sin detalle: cuando no se cargaron operaciones para esa DDJJ.

Ver detalle de la DDJJ: se visualizarán todas las operaciones cargadas en esa DDJJ o novedad y el tipo de operación que se realizó (alta, modificación baja)

El procedimiento para poder descargar el archivo consistirá en seleccionar "Ver detalle de la DJ", se descargará el mismo en un archivo comprimido que luego se puede abrir con formato .TXT

Si el archivo a descargar es muy grande el mismo puede tardar hasta dos horas y al presionar "Ver detalle de la DJ" se desplegará un cartel con una leyenda que lo advierte.

#### **Agentes de Recaudación Sellos Web**/ Instructivo

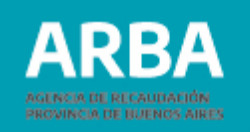

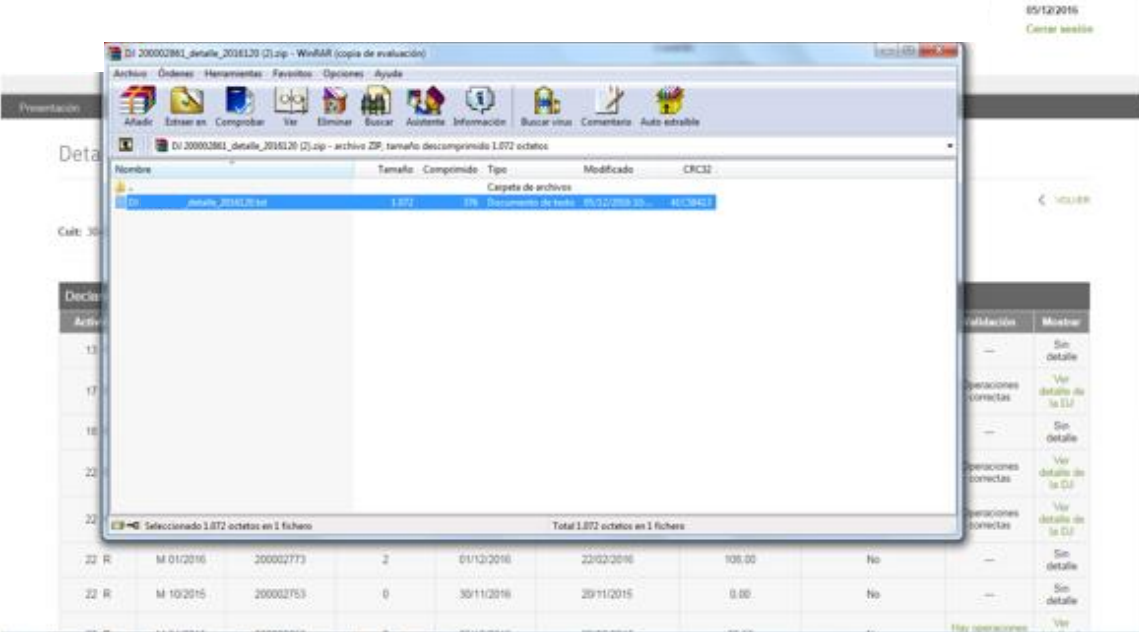

#### Cuando él o la agente seleccione el archivo podrá observar los registros que lo conforman.

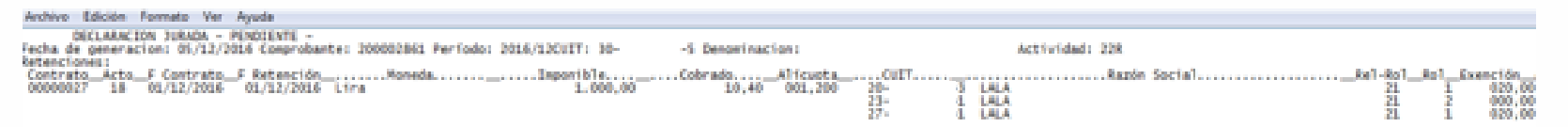

Total cobrades 10,40

 $\overline{\phantom{a}}$ 

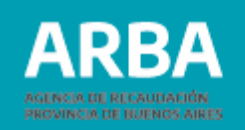

#### <span id="page-46-0"></span>**Opción eliminación DDJJ pendientes**

El o la agente deberá acceder desde el menú principal a Presentación - Obligación Principal- Eliminación DDJJ pendientes.

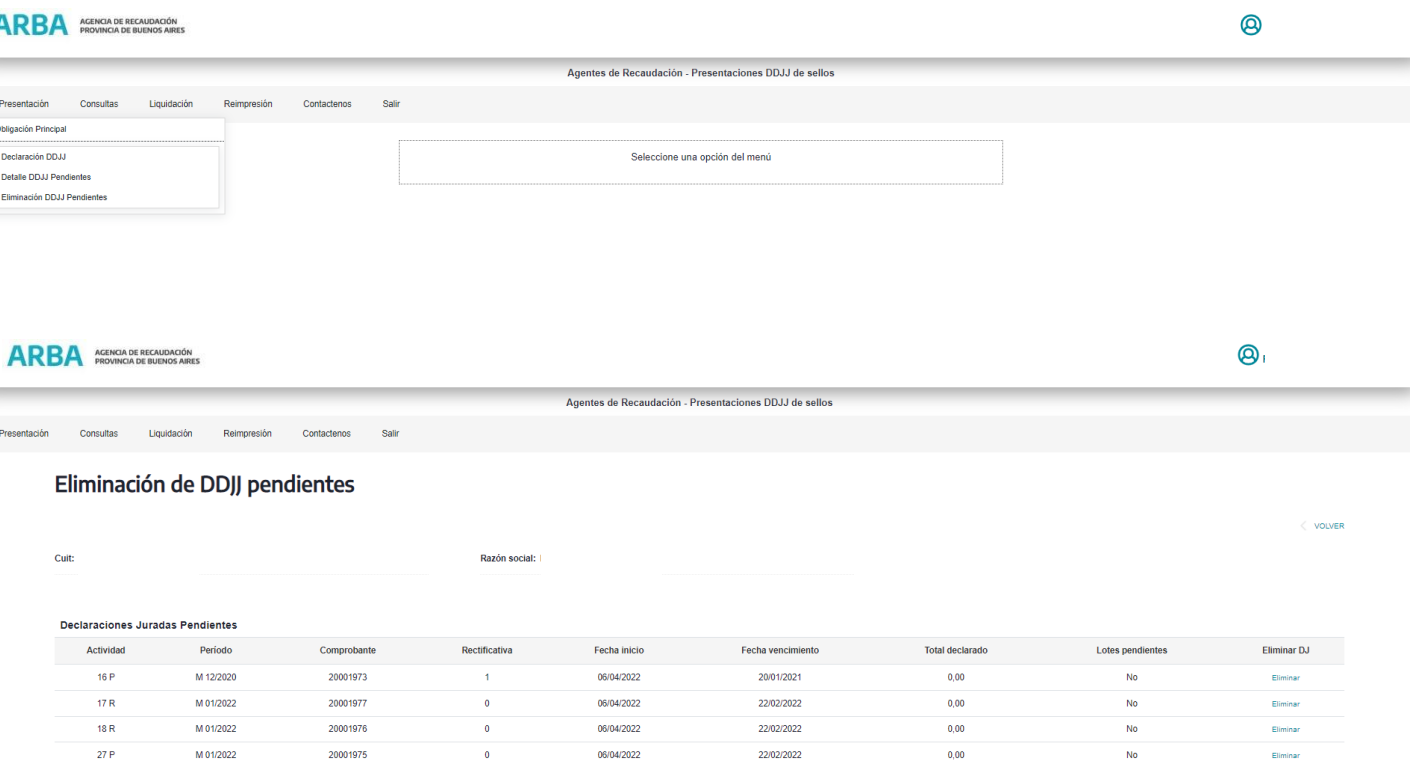

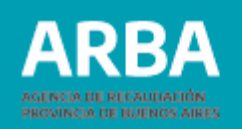

Dentro de la opción se mostrarán todas las DDJJ pendientes ordenadas por Período. De cada DDJJ se mostrarán los siguientes datos:

Actividades – Período – Comprobante- Rectificativa Fecha inicio-Fecha de vencimiento- Total Declarado – Lotes pendientes – Elimina DJ.

El/la agente sólo podrá seleccionar la opción "Eliminar" o "Volver" el resto de los datos que se muestran en pantalla son solamente informativos.

Cuando él o la agente seleccione "Eliminar" la Aplicación desplegará una ventana donde se confirma la eliminación desde "Aceptar"

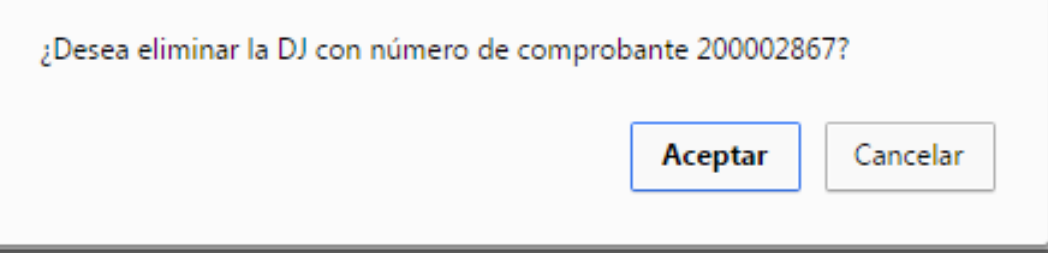

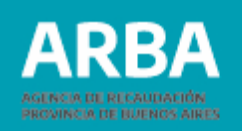

<span id="page-48-0"></span>De no estar de acuerdo con la eliminación deberá presionar Cancelar y vuelve a seleccionar otra DDJJ o "volver" para salir de la opción.

Cuando acepte la eliminación, verá que la línea que antes mostraba los datos de esa DDJJ desaparece de la lista de DDJJ Pendientes.

#### **Opción consultas**

Las opciones de consultas son:

- Datos formales y actividades
- Pagos registrados
- DDJJ Cerradas.

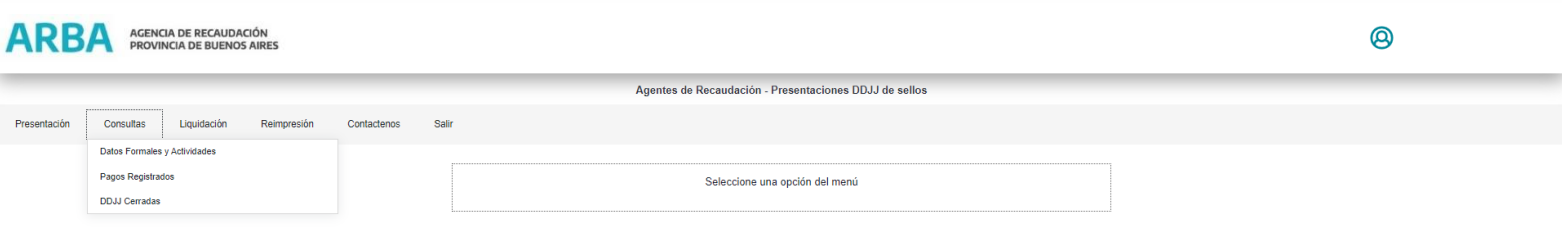

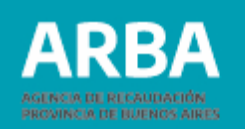

#### <span id="page-49-0"></span>**Datos formales y Actividades.**

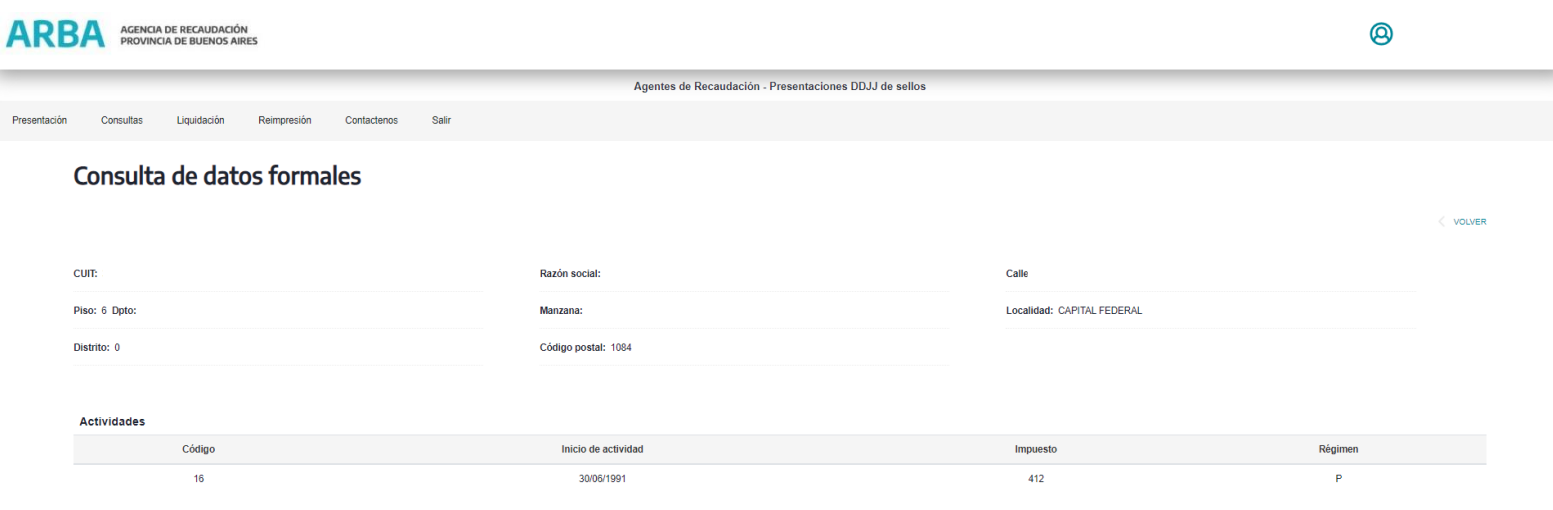

En esta opción se podrán ver los siguientes datos: Razón Social, Cuit, Domicilio, Actividades en las que se encuentra inscripto, fecha de inicio de las mismas, impuesto y régimen al que pertenecen.

Con el botón Volver la aplicación lo regresa a la pantalla inicial.

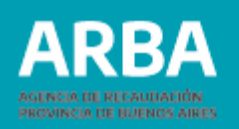

#### <span id="page-50-0"></span>**Pagos Registrados**

En esta opción el/la agente podrá visualizar los pagos registrados en el sistema informático de ARBA, realizados con posterioridad al año 2009.

Para poder efectuar la búsqueda se deberá cargar los datos solicitados por la aplicación.

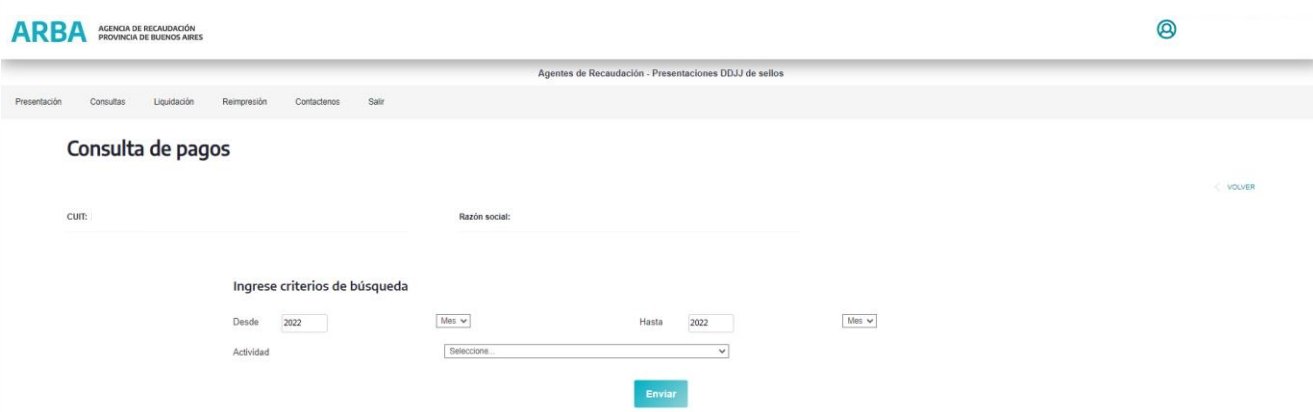

Debe determinar él o los períodos que se desean consultar, para ello deberá definir el rango de fecha desde y hasta. En actividad puede elegir una del listado que se despliega o dejar en "seleccione "y la aplicación realizará la consulta por todas las actividades en las cuales se recuperen pagos realizados.

Una vez determinados estos datos de búsqueda el agente deberá seleccionar Enviar para ejecutar la misma.

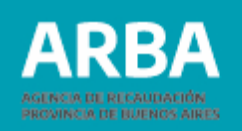

<span id="page-51-0"></span>La aplicación devolverá como resultados el listado de pagos encontrados en el rango solicitado por el agente.

En el caso de ser amplia a la información resultante le detallará en páginas de 10 pagos cada una hasta un total de 40 pagos ordenados en forma descendentes por año y actividad. En rango de fechas, puede existir más información que la recuperada, por la cual se recomienda acotar el mismo. Con el botón Volver la aplicación regresará a la pantalla anterior.

#### **DDJJ Cerradas**

En esta opción el/la agente podrá consultar las DDJJ que estén enviadas, para ello deberá cargar los datos solicitados por la aplicación para realizar la búsqueda.

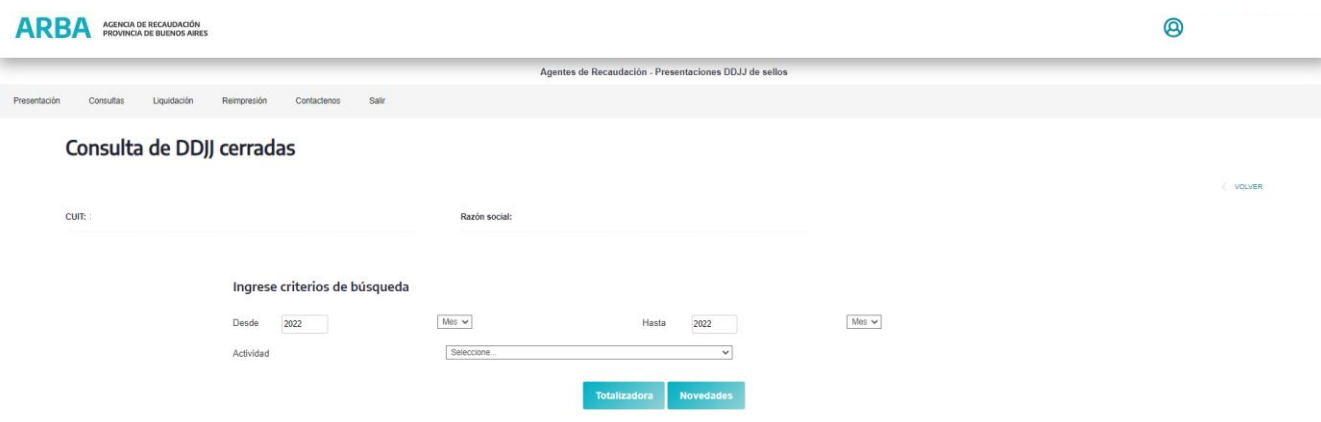

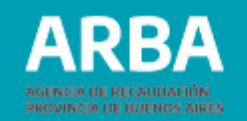

La aplicación ofrece dos tipos de consultas:

- Totalizadora
- Novedades

Si selecciona "Totalizadora" la aplicación devolverá como información, el listado de las DDJJ cerradas correspondientes al rango de fechas seleccionando. En el listado se mostrarán los datos de cabecera de cada DDJJ y cuando se trate de DDJJ cargadas por la aplicación Web podrá ver y descargar un archivo (.txt) con el detalle, que consistirá en la suma de todas las operaciones declaradas en la DDJJ original más las operaciones declaradas en las Novedades en caso de existir.

Si selecciona "Novedades" la Aplicación informará todas las DDJJ presentadas por el/la Agente ya sean originales o novedades. Si fueron cargadas por esta Aplicación mostrará la cabecera y el detalle de las mismas y podrá descargar también el archivo (.txt) del detalle. En el detalle solo mostrará las operaciones cargadas en cada DDJJ en particular con el tipo de operación de tratar (alta, baja o modificación).

El procedimiento para poder descargar el archivo consistirá en seleccionar Ver detalle de la DJ, se descargará el mismo en un archivo comprimido que luego se puede abrir con formato .TXT. Si el archivo a descargarse es muy grande el mismo puede tardar hasta dos horas y al presionar Ver detalle de la DJ se desplegará un cartel con una leyenda que lo advierte. La opción Volver lo regresará a la pantalla anterior.

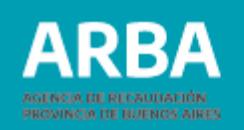

#### <span id="page-53-0"></span>**Reimpresión**

En esta opción la aplicación ofrece al usuario la posibilidad de reimprimir el comprobante de la constancia de presentación de la DDJJ y la reimpresión de las liquidaciones generadas hasta el día de vencimiento de la obligación.

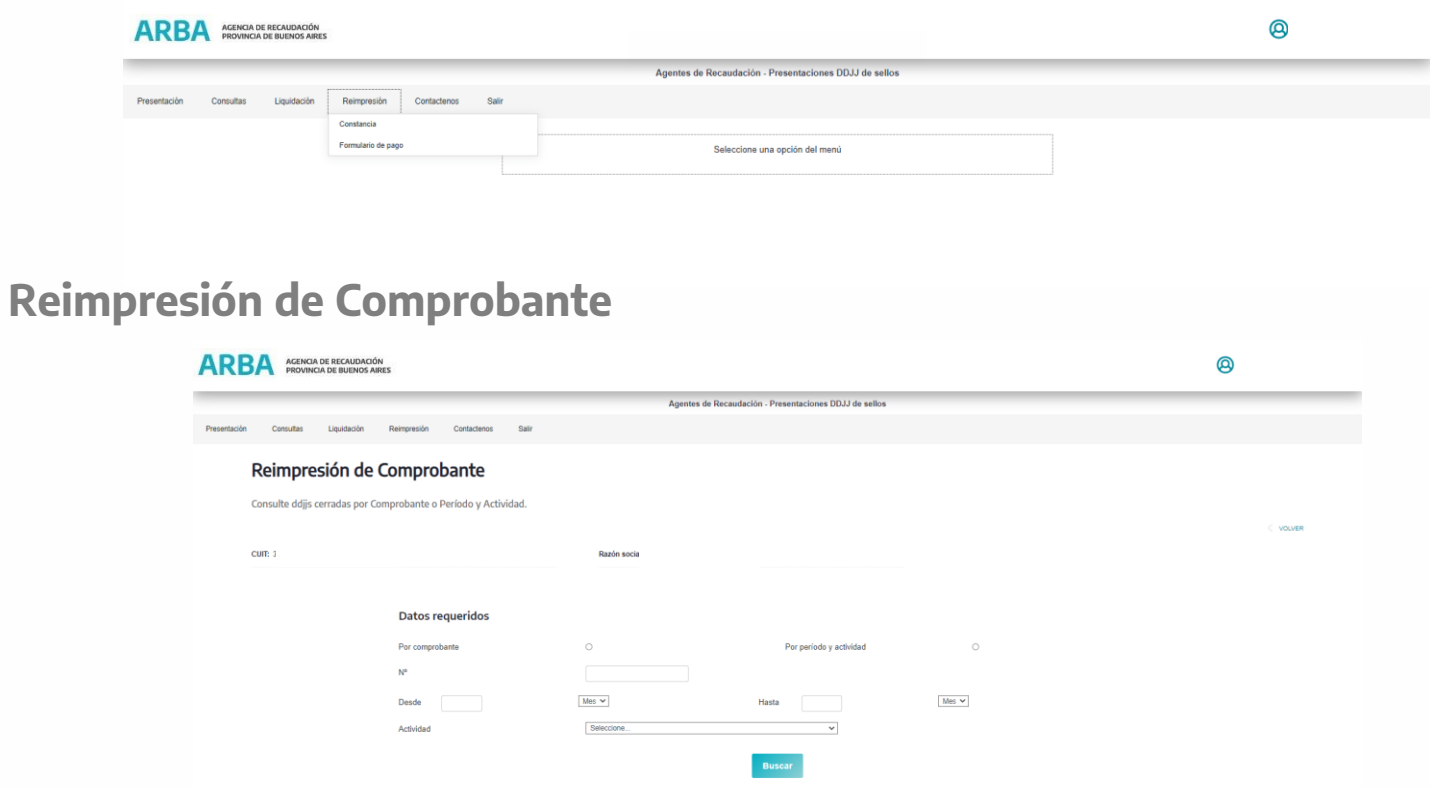

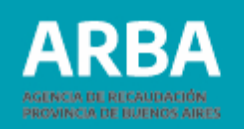

La aplicación cuenta con dos tipos de búsqueda:

- Comprobante (deberá conocer el número de comprobante que el sistema le asignó o la DDJJ). Al seleccionar el botón consultar se desplegará la constancia solicitada.
- Período y actividad: deberá determinar el rango de fecha desde hasta correspondiente al comprobante que desea reimprimir. Deberá también seleccionar la actividad del listado que se despliega, si desea ver los comprobantes de todas las actividades deberá dejar esta opción en "seleccione".
- Una vez seleccionado el botón consultar se visualizará un listado con todas las DDJJ cerradas que existen para el rango que determinó debiendo seleccionar la DDJJ que desea y luego apretar el botón Continuar, a partir de lo cual se desplegará el formulario correspondiente y podrá preceder a su reimpresión.

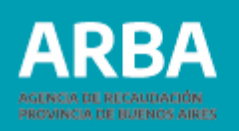

#### **Reimpresión Formulario de Pago**

Esta opción es válida hasta tres días posteriores al vencimiento de la obligación, pero solo podrá ser efectivizada en el Banco hasta el día de gracia.

Importante: sólo está disponible en aquellos casos en los cuales la liquidación se hubiera efectuando tanto en la modalidad de pago electrónico como en formato PDF, hasta la fecha de vencimiento de la obligación inclusive.

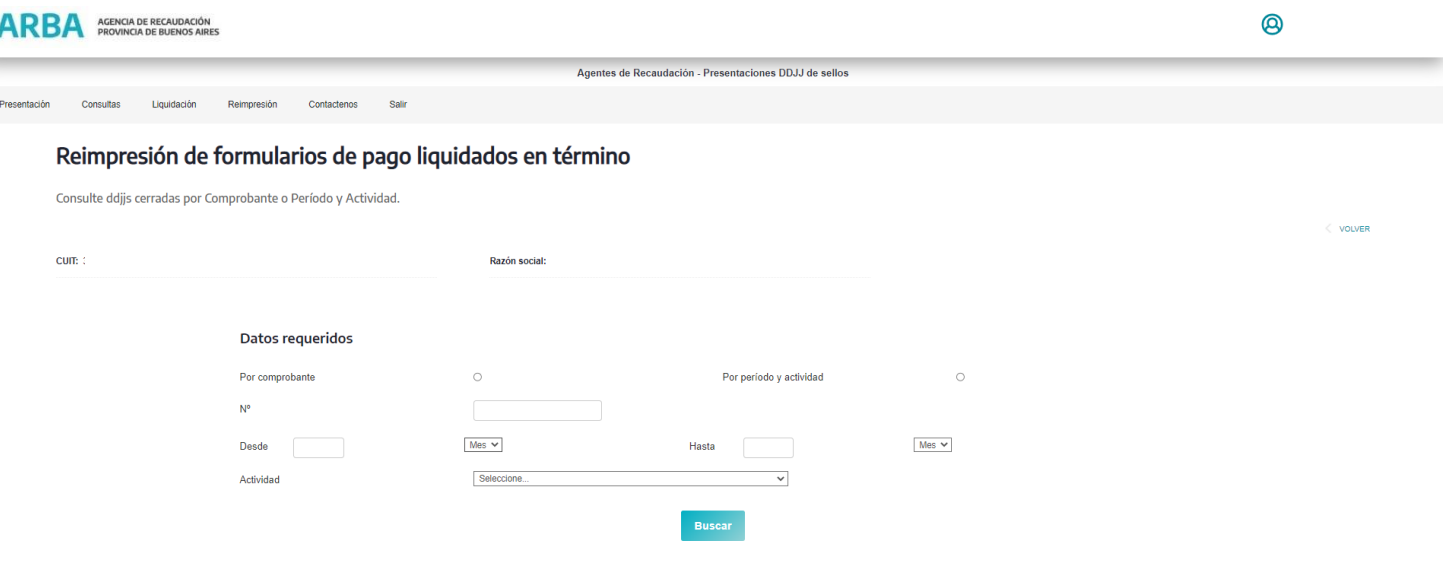

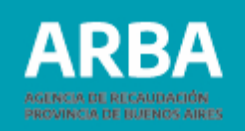

#### <span id="page-56-0"></span>**Contáctenos**

Dentro de la aplicación el/la agente encontrará éste canal para poder comunicar cualquier tipo de inquietud, duda o inconveniente que le surja sobre el uso de la aplicación.

Al pie del formulario el agente puede ver los términos y condiciones de uso, los cuales deberá leer y aceptar antes de realizar él envió del mensaje.

#### **Por problemas Técnicos:**

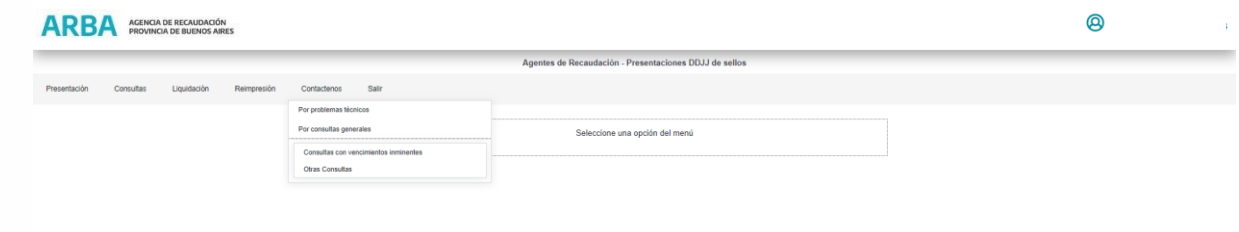

#### **Por Consultas Generales**

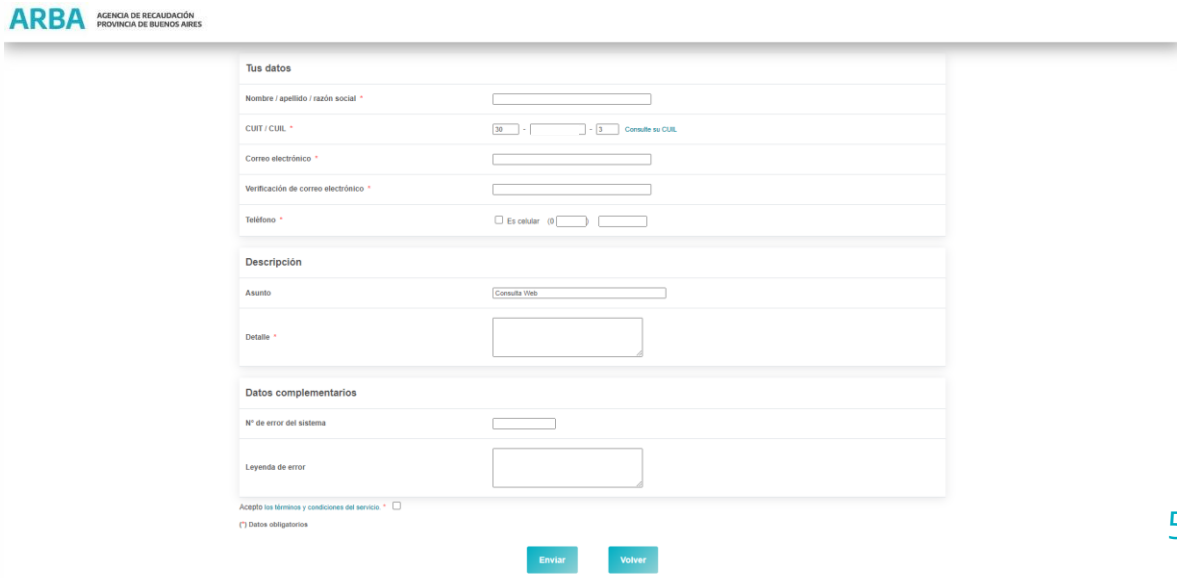

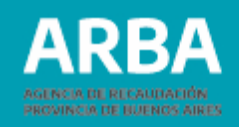

#### <span id="page-57-0"></span>**Términos y condiciones**

1. Confidencialidad de los datos: La informaciÃ<sup>3</sup>n brindada es a solicitud de la parte interesada y no podrÃi difundirse por ningún tipo de medio.

2. Alcance del servicio: Es un medio de consultas, con alcance limitado a brindar informaciÃ<sup>3</sup>n impositiva y de servicios, consultas de aplicativos informÂiticos, etc. Toda otra operaciÃ<sup>3</sup>n que tenga alcance o competencia de la Agencia de RecaudaciÃ<sup>3</sup>n de la Provincia de Buenos Aires (Arba), deberÃi efectuarse por los canales habituales estipulados en la legislaciÃ<sup>3</sup>n vigente.

**Siguiente** 

3. CarÂicter no vincular de las respuestas: La respuestas tendrÃin carÃicter de mera informaciÃ<sup>3</sup>n y no de acto administrativo, no vinculando a Arba como AdministraciÃ<sup>3</sup>n (Art. 23 CÃ<sup>3</sup>digo Fiscal de la Pcia, de Bs. As.) Los interesados no podrÃin entablar recurso alguno contra las respuestas, aún cuando puedan hacerlo posteriormente contra un acto administrativo relacionado con la temÁitica tratada en ellas (Art. 25 CÃ<sup>3</sup>digo Fiscal de la Pcia. de Bs. As.)

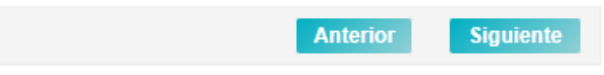

4. ExtensiÃ<sup>3</sup>n de caracteres del mensaje: Por razones operativas se podrÃi ocupar el espacio de hasta 450 caracteres inclusive.

5. ResoluciÃ<sup>3</sup>n de las respuestas: Las respuestas efectuadas a partir de realizada la consulta, tendrÃi un tiempo mÃiximo de 72 hs. hÄibiles.

6. Conducta: Cada participante es el único y exclusivo responsable de sus manifestaciones, dichos, opiniones y todo acto que realice u omita en la redacciÃ<sup>3</sup>n de la consulta. Se prohÂbe el uso de lenguaje ofensivo. Arba se reserva el derecho de no responder a quien no respete los términos y condiciones de uso del servicio.

7. RecepciÃ<sup>3</sup>n de informaciÃ<sup>3</sup>n: El teléfono y la casilla de correo por la que Ud. realizÃ<sup>3</sup> la consulta, formarÃi parte de nuestra base de datos a través de la cual podrÃa recibir informaciÃ<sup>3</sup>n de nuevos servicios y novedades que ofrece Arba.

> **Anterior** Cerrar

Cuando el/la agente realice el envío la aplicación le devolverá el siguiente mensaje: Envío exitoso, Su Mensaje ha sido enviado satisfactoriamente, Fecha XX/XX/XXXX.

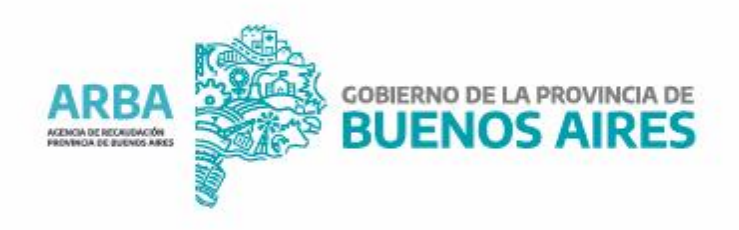